# <span id="page-0-0"></span>Fisher ROC Serial Driver

© 2021 PTC Inc. All Rights Reserved.

# <span id="page-1-0"></span>Table of Contents

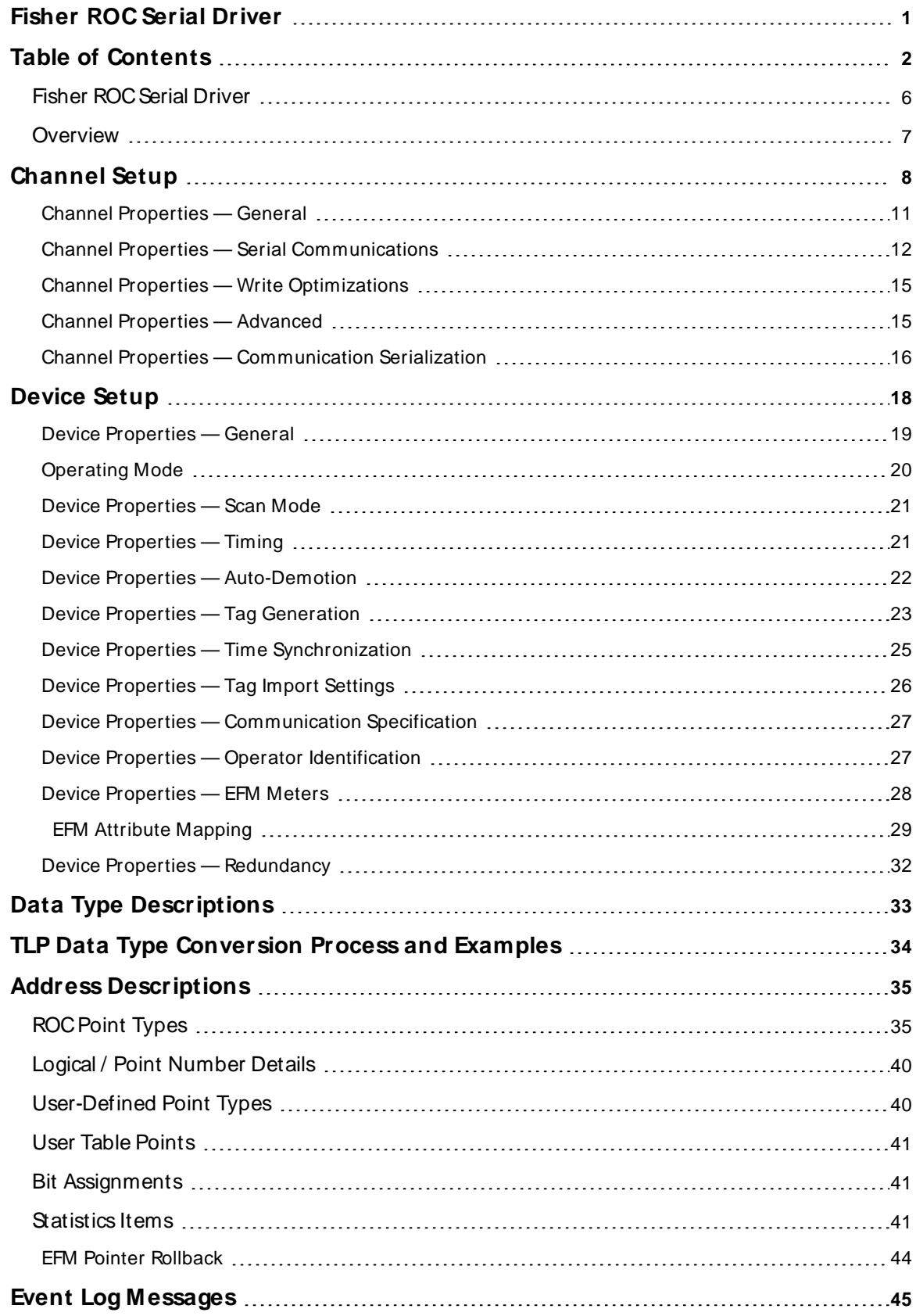

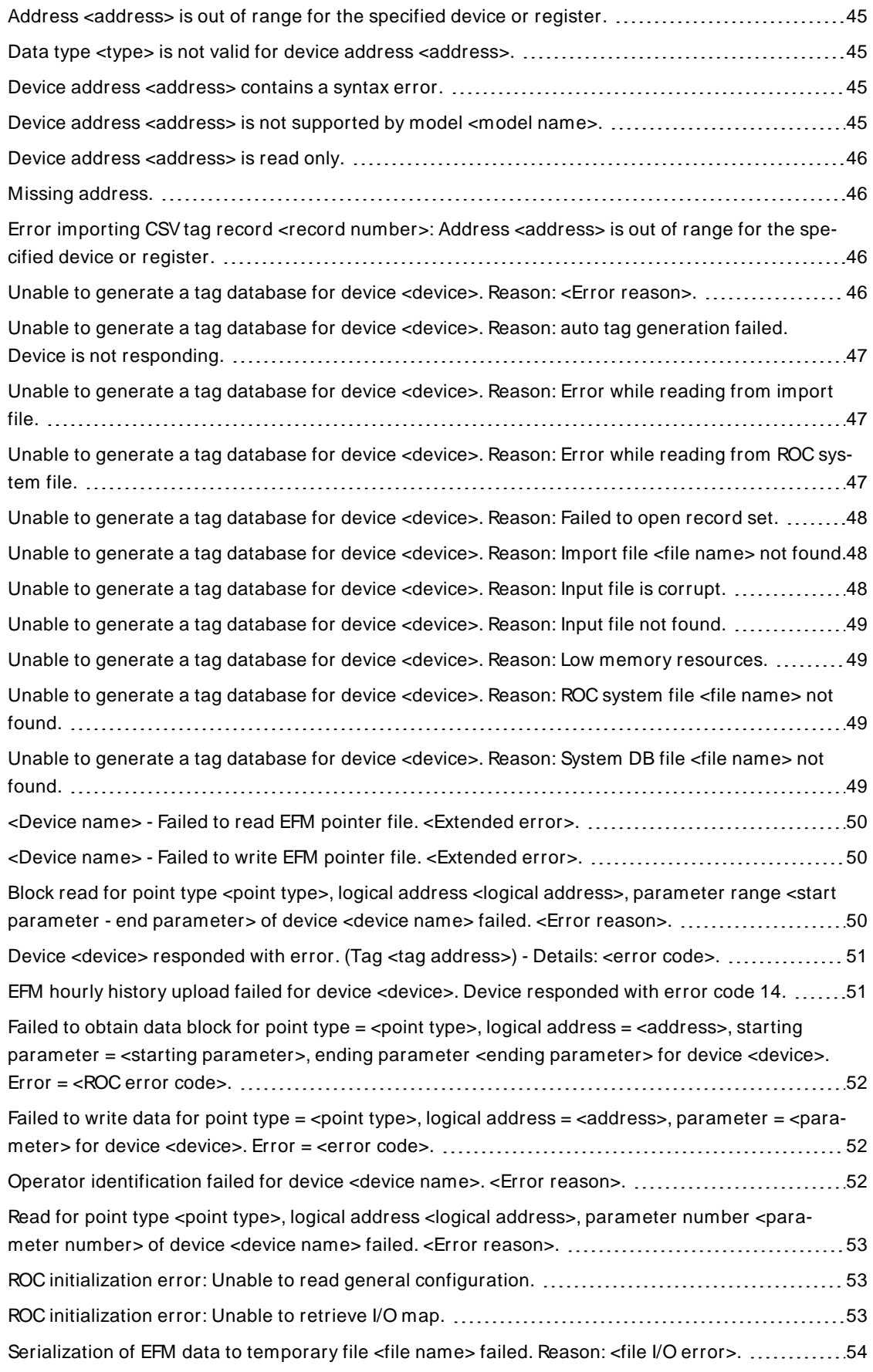

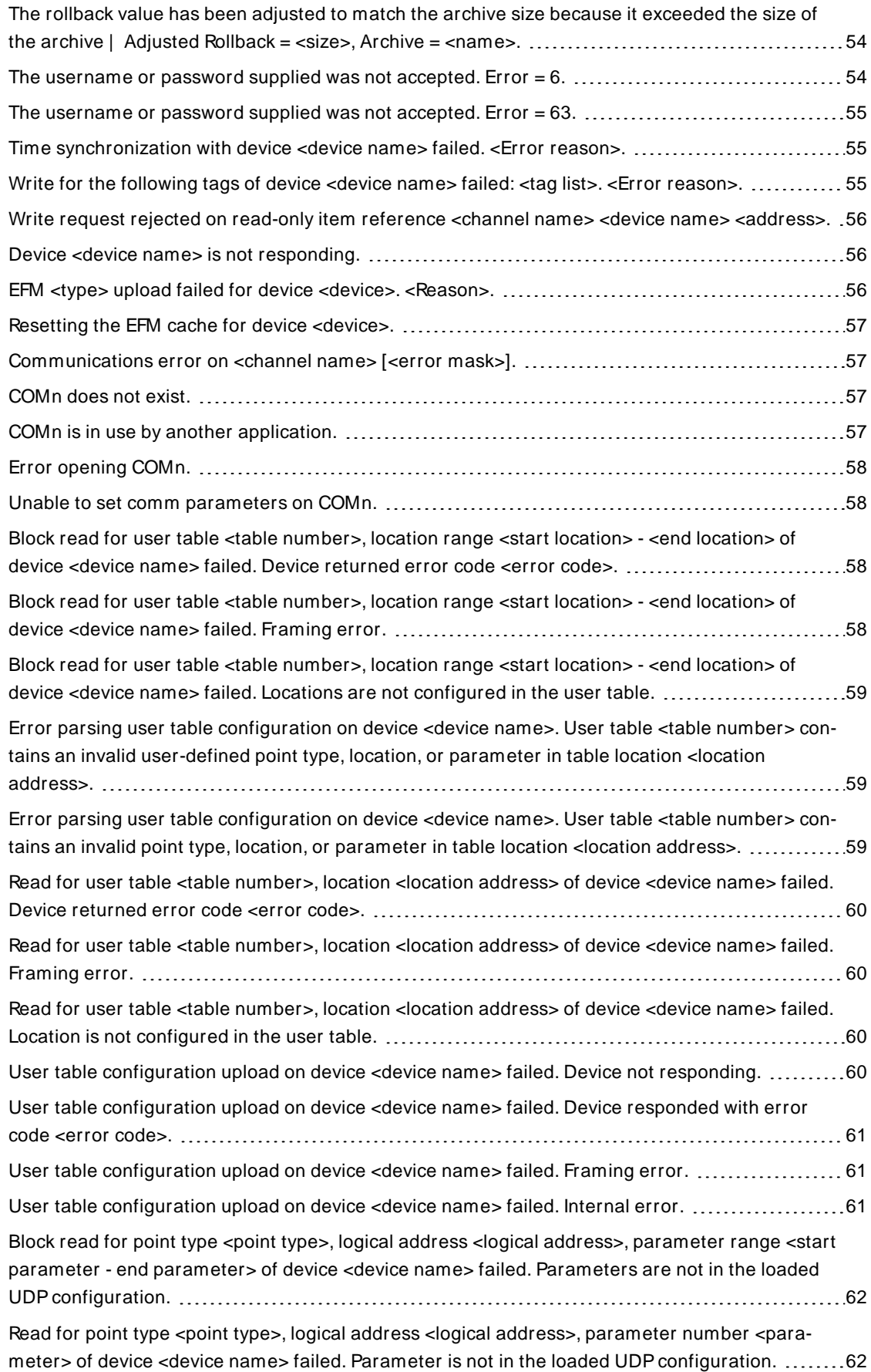

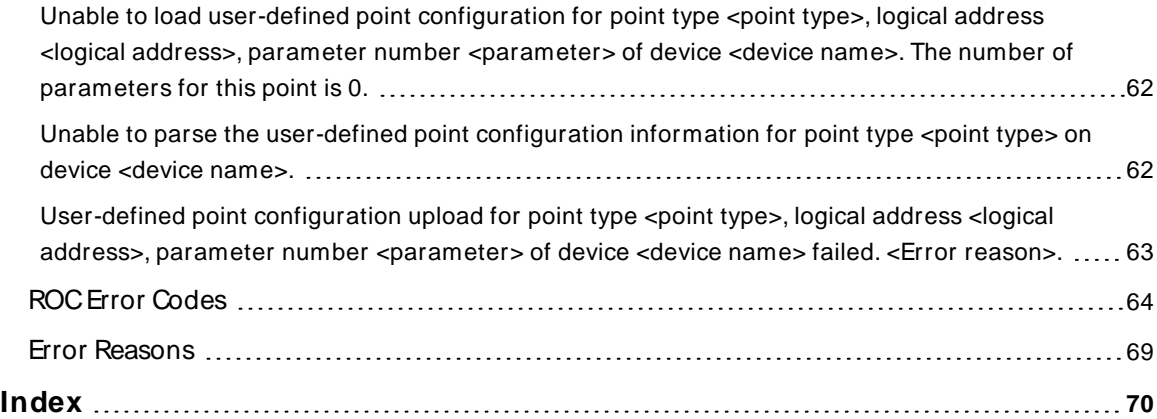

# <span id="page-5-0"></span>**Fisher ROC Serial Driver**

Help version 1.095

#### **CONTENTS**

**[Overview](#page-6-0)** What is the Fisher ROC Serial Driver?

**[Channel](#page-7-0) Setup** How do I configure channels for use with this driver?

**[Device](#page-17-0) Setup** How do I configure a device for use with this driver?

**Data Types [Description](#page-32-0)** What data types does this driver support?

**Tag [Generation](#page-22-0)** How can tags be automatically created for this driver?

**Address [Descriptions](#page-34-0)** How do I address a data location on a Fisher ROC Serial device?

# **Event Log [M essages](#page-44-0)** What error messages does the Fisher ROC Serial Driver produce?

#### <span id="page-6-0"></span>**Overview**

The Fisher ROC Serial Driver provides a reliable way to connect Fisher ROC Serial controllers to OPC client applications; including HMI, SCADA, Historian, MES, ERP, and countless custom applications.

For more information on available Opcodes, Point Types, Parameters, and Opcode 255 Error Codes, refer to the ROCProtocol User Manual.

**Important:** EFM functionality is not available in all server versions. To determine whether support is available, refer to the "Server Summary Information" topic located in the server help file.

#### **Supported Devices**

FloBoss 100 Series FloBoss 407 FloBoss 500 Series ROC 300 Series-ROCPAC ROC 300 Series-FlashPAC RegFlo

#### **Supported Protocol**

Remote Operation Controllers (ROC)

#### **Ethernet Encapsulation**

This driver supports Ethernet Encapsulation, which allows communications with serial devices attached to an Ethernet network using a Serial-to-Ethernet server. It may be enabled through the Communications tab in Channel Properties. For more information, refer to "Channel Properties — Ethernet Encapsulation" in the server's help documentation.

**Important:** Some FloBoss 100 Series devices (such as FloBoss 107) fail to respond to TCP requests that use Explicit Congestion Notification (ECN). To communicate with these devices, the global TCP/IPECN parameter must be disabled.

**Note:** This driver does not support Report by Exception.

# <span id="page-7-0"></span>**Channel Setup**

#### **Communication Serialization**

The Fisher ROC Serial Driver supports Communication Serialization, which specifies whether data transmissions should be limited to one channel at a time. The maximum number of supported channels is 1024. For more information, refer to Channel Properties — Advanced.

To create a new channel:

1. In the Project View, right-click and choose **New Channel**.

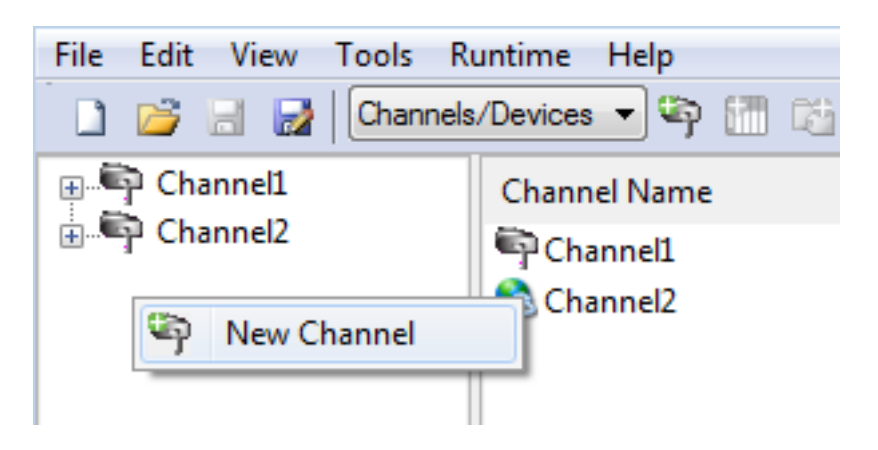

2. From the Device Driver drop-down, select Fisher ROC Serial Driver.

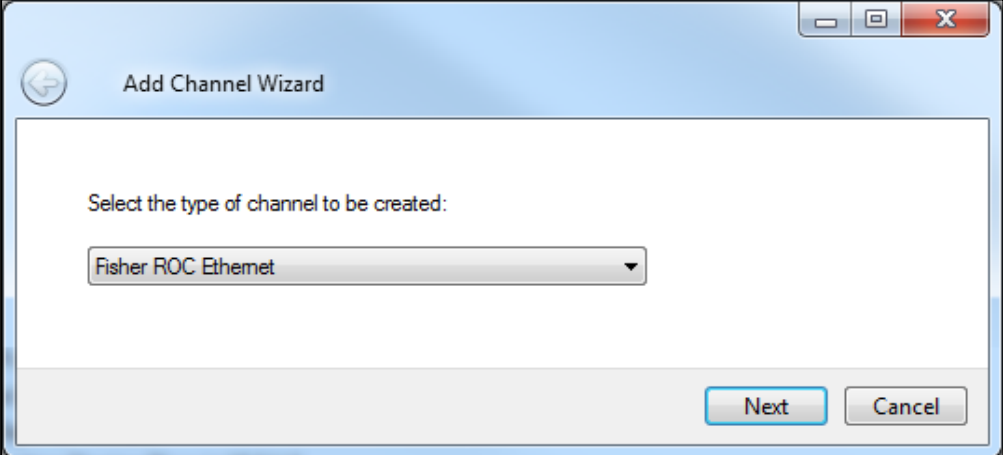

- 3. Click **Next**.
- 4. Accept the default channel name or enter a name for the new channel.
- 5. Click **Next**.
- 6. Configure the channel.

**Virtual Network** - Select the network name or the default (None) **Transactions per cycle** - Enter the target number or accept 1 (default).

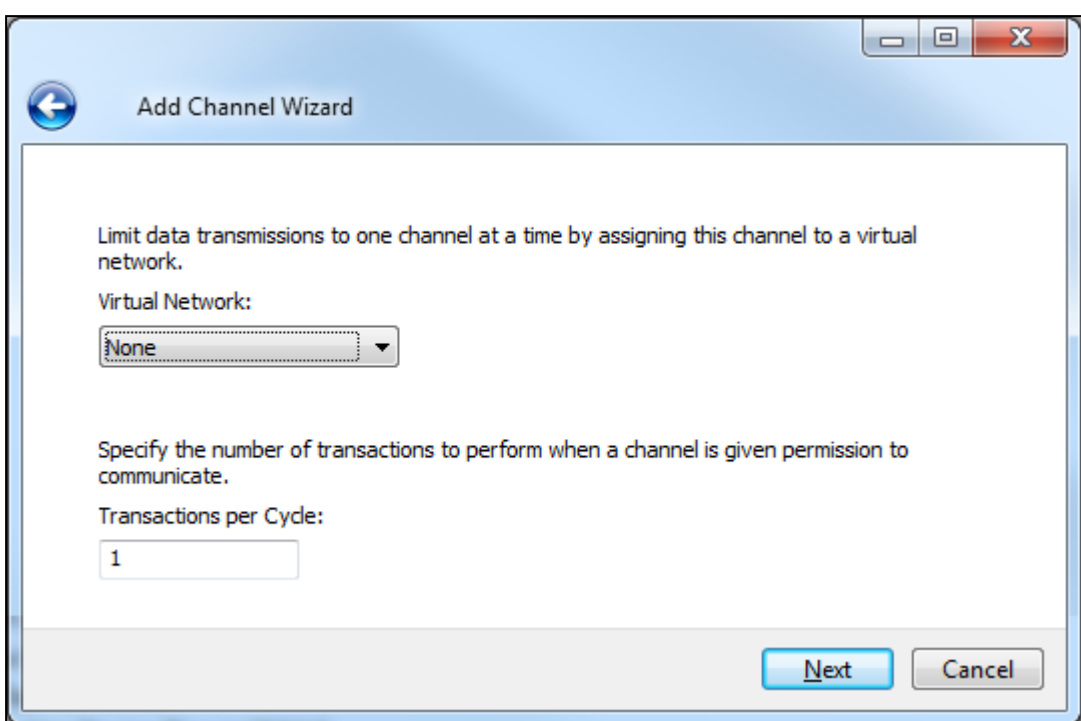

- 7. Click **Next**.
- 8. Select **None**, **COM Port**, **Modem**, or **Ethernet Encapsulation** as the hardware device type.

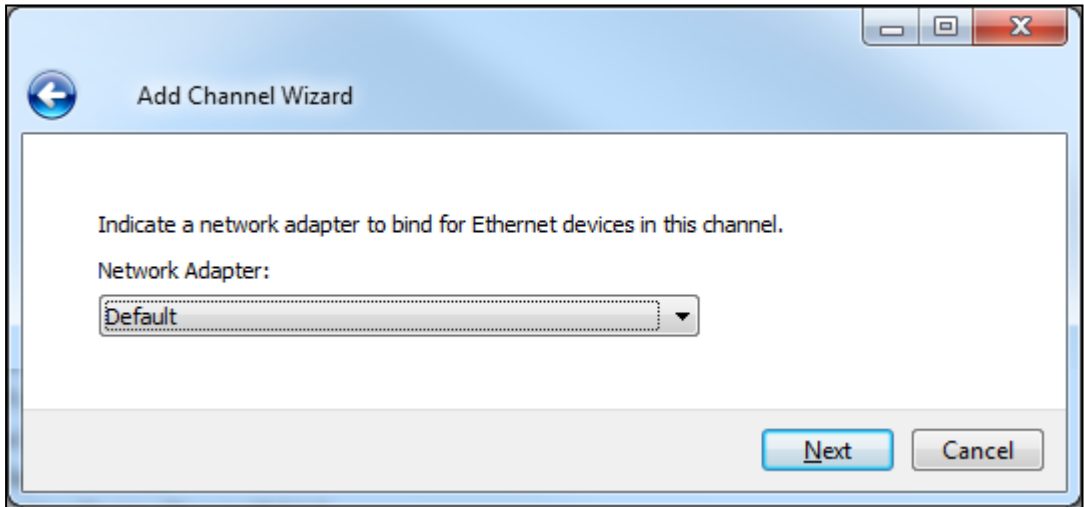

- 9. Configure communication based on the environment and click **Next**.
- 10. Select **Close connection when idle** to reduce traffic and specify the number of seconds before the connection is terminated.
- 11. Click **Next**.
- 12. In the New Channel Write Optimizations step, configure channel writes. Optimization Method: Accept the default or change the selection. l Write all values for all tags (most data, most network traffic) l Write only the latest value for non-Boolean tags (least data, least network traffic) l Write

only the latest value for all tags (key data, moderate network traffic) Duty Cycle: Accept 10 (default) writes for every 1 read or adjust as needed. The range is 1-10.

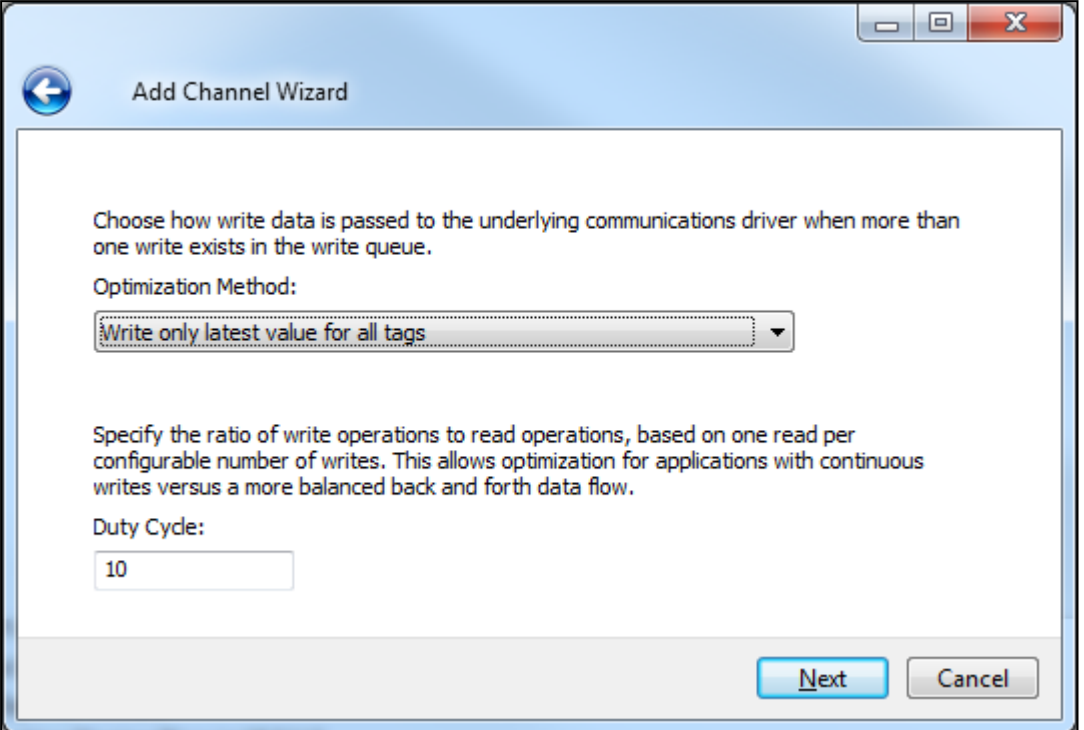

- 13. Click **Next**.
- 14. Configure how non-normalized values will be handled. **Replaced with zero** recognizes invalid outliers and eliminates them by replacing the value with integer zero (default). **Unmodified** allows values that are potentially invalid outliers into the data stream.

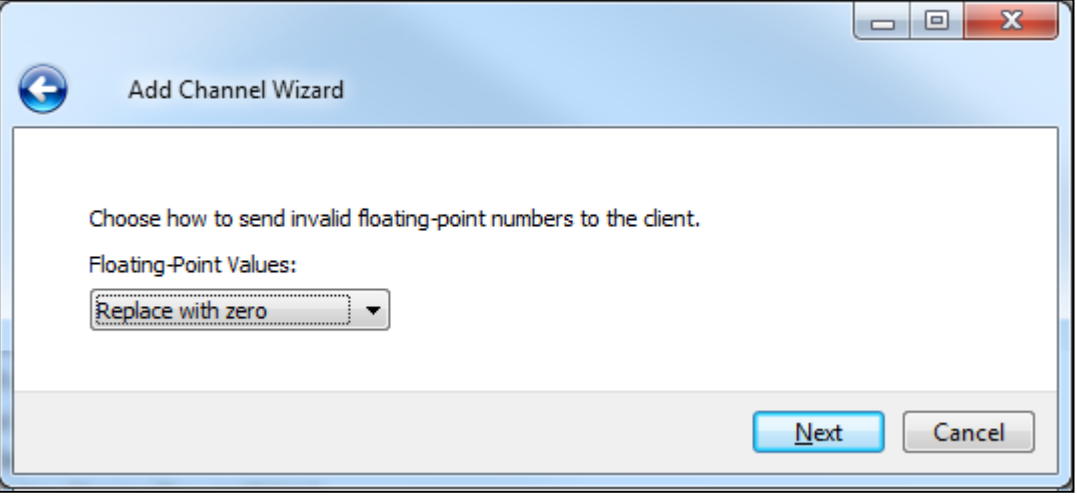

- 15. Click **Next**.
- 16. Configure the time, in milliseconds, between requests to devices. Delay Accept 0 milliseconds (default) or adjust as needed. The range is 0-60000 ms.

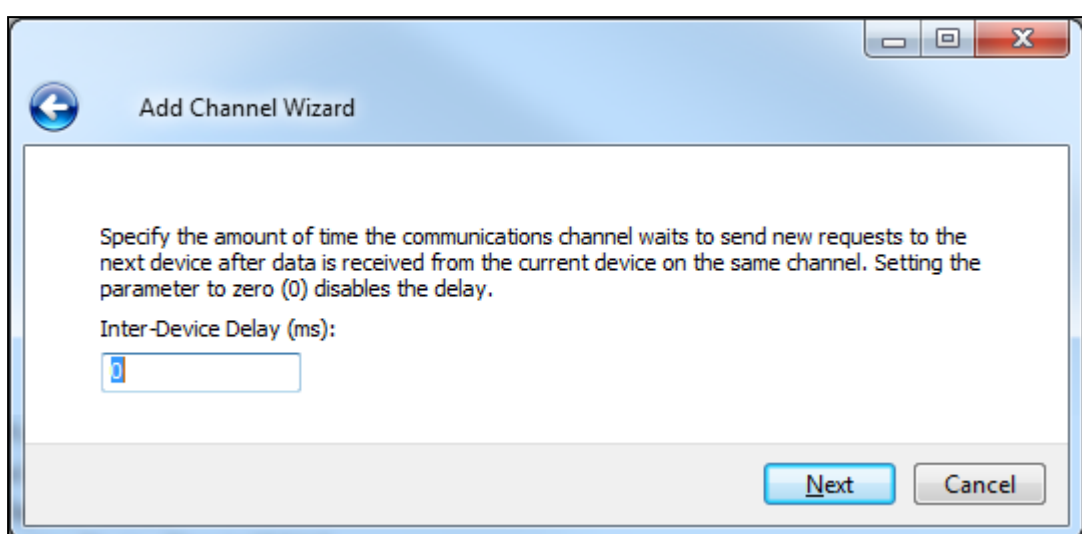

- 17. Click **Next**.
- 18. Review the configuration in the Summary wizard step.
- 19. If necessary, use the **Back** button to return to previous steps to make changes.
- 20. Click **Finish**.

#### <span id="page-10-0"></span>**Channel Properties — General**

This server supports the use of multiple simultaneous communications drivers. Each protocol or driver used in a server project is called a channel. A server project may consist of many channels with the same communications driver or with unique communications drivers. A channel acts as the basic building block of an OPC link. This group is used to specify general channel properties, such as the identification attributes and operating mode.

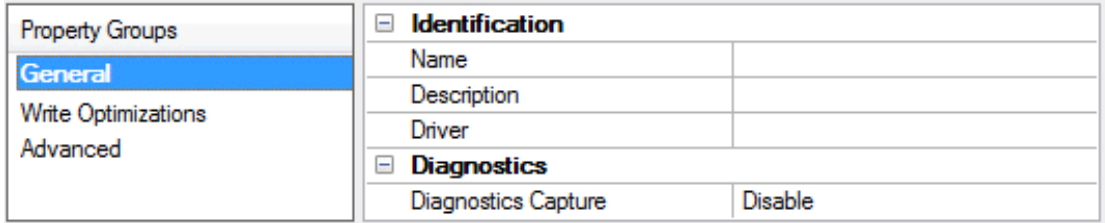

#### **Identification**

**Name**: Specify the user-defined identity of this channel. In each server project, each channel name must be unique. Although names can be up to 256 characters, some client applications have a limited display window when browsing the OPC server's tag space. The channel name is part of the OPC browser information. The property is required for creating a channel.

For information on reserved characters, refer to "How To... Properly Name a Channel, Device, Tag, and Tag Group" in the server help.

**Description**: Specify user-defined information about this channel.

Many of these properties, including Description, have an associated system tag.

**Driver**: Specify the protocol / driver for this channel. This property specifies the device driver that was selected during channel creation. It is a disabled setting in the channel properties. The property is required for creating a channel.

**Note**: With the server's online full-time operation, these properties can be changed at any time. This includes changing the channel name to prevent clients from registering data with the server. If a client has already acquired an item from the server before the channel name is changed, the items are unaffected. If, after the channel name has been changed, the client application releases the item and attempts to reacquire using the old channel name, the item is not accepted. With this in mind, changes to the properties should not be made once a large client application has been developed. Utilize proper user role and privilege management to prevent operators from changing properties or accessing server features.

# **Diagnostics**

**Diagnostics Capture**: When enabled, this option makes the channel's diagnostic information available to OPC applications. Because the server's diagnostic features require a minimal amount of overhead processing, it is recommended that they be utilized when needed and disabled when not. The default is disabled.

**Note:** This property is not available if the driver does not support diagnostics.

<span id="page-11-0"></span>For more information, refer to "Communication Diagnostics" and "Statistics Tags" in the server help.

# **Channel Properties — Serial Communications**

Serial communication properties are available to serial drivers and vary depending on the driver, connection type, and options selected. Below is a superset of the possible properties. Click to jump to one of the sections: **[Connection](#page-11-1) Type**, **Serial Port [Settings](#page-12-0)** or **[Ethernet](#page-13-0) Settings**, and **[Operational](#page-13-1) Behavior**.

**Note**: With the server's online full-time operation, these properties can be changed at any time. Utilize proper user role and privilege management to prevent operators from changing properties or accessing server features.

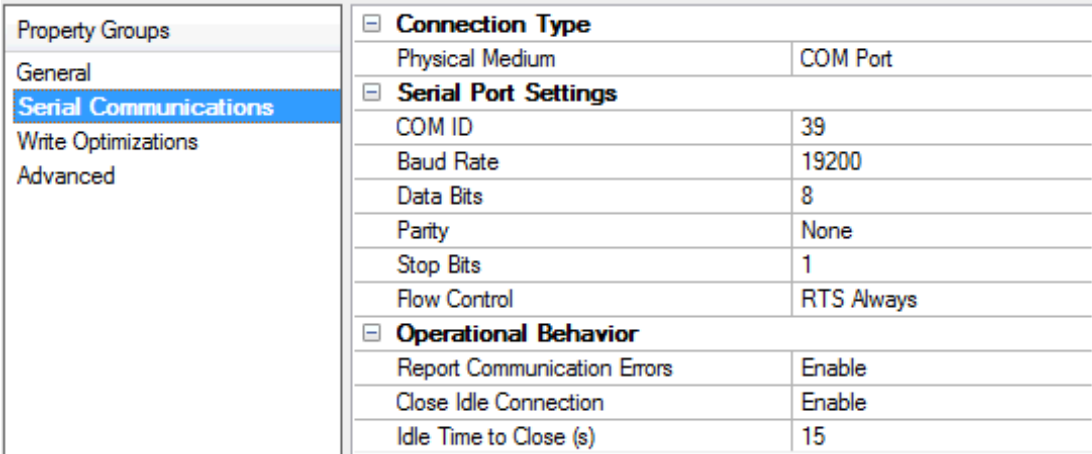

# <span id="page-11-1"></span>**Connection Type**

**Physical Medium**: Choose the type of hardware device for data communications. Options include COM Port, None, Modem, and Ethernet Encapsulation. The default is COM Port.

- <sup>l</sup> **None**: Select None to indicate there is no physical connection, which displays the **[Operation](#page-13-2) with no [Communications](#page-13-2)** section.
- <sup>l</sup> **COM Port**: Select Com Port to display and configure the **Serial Port [Settings](#page-12-0)** section.
- **Modem**: Select Modem if phone lines are used for communications, which are configured in the **Modem [Settings](#page-13-3)** section.
- **Ethernet Encap.**: Select if Ethernet Encapsulation is used for communications, which displays the **[Ethernet](#page-13-0) Settings** section.
- Shared: Verify the connection is correctly identified as sharing the current configuration with another channel. This is a read-only property.

#### <span id="page-12-0"></span>**Serial Port Settings**

**COM ID**: Specify the Communications ID to be used when communicating with devices assigned to the channel. The valid range is 1 to 9991 to 16. The default is 1.

**Baud Rate**: Specify the baud rate to be used to configure the selected communications port.

**Data Bits**: Specify the number of data bits per data word. Options include 5, 6, 7, or 8.

**Parity**: Specify the type of parity for the data. Options include Odd, Even, or None.

**Stop Bits**: Specify the number of stop bits per data word. Options include 1 or 2.

**Flow Control**: Select how the RTS and DTR control lines are utilized. Flow control is required to communicate with some serial devices. Options are:

- **None:** This option does not toggle or assert control lines.
- **DTR:** This option asserts the DTR line when the communications port is opened and remains on.
- RTS: This option specifies that the RTS line is high if bytes are available for transmission. After all buffered bytes have been sent, the RTSline is low. This is normally used with RS232/RS485 converter hardware.
- **RTS, DTR:** This option is a combination of DTR and RTS.
- <sup>l</sup> **RTS Always**: This option asserts the RTSline when the communication port is opened and remains on.
- <sup>l</sup> **RTS Manual**: This option asserts the RTSline based on the timing properties entered for RTSLine Control. It is only available when the driver supports manual RTSline control (or when the properties are shared and at least one of the channels belongs to a driver that provides this support). RTS Manual adds an **RTS Line Control** property with options as follows:
	- **Raise**: This property specifies the amount of time that the RTS line is raised prior to data transmission. The valid range is 0 to 9999 milliseconds. The default is 10 milliseconds.
	- **Drop**: This property specifies the amount of time that the RTS line remains high after data transmission. The valid range is 0 to 9999 milliseconds. The default is 10 milliseconds.
	- **Poll Delay**: This property specifies the amount of time that polling for communications is delayed. The valid range is 0 to 9999. The default is 10 milliseconds.

**Tip**: When using two-wire RS-485, "echoes" may occur on the communication lines. Since this communication does not support echo suppression, it is recommended that echoes be disabled or a RS-485 converter be used.

#### <span id="page-13-1"></span>**Operational Behavior**

- <sup>l</sup> **Report Communication Errors**: Enable or disable reporting of low-level communications errors. When enabled, low-level errors are posted to the Event Log as they occur. When disabled, these same errors are not posted even though normal request failures are. The default is Enable.
- <sup>l</sup> **Close Idle Connection**: Choose to close the connection when there are no longer any tags being referenced by a client on the channel. The default is Enable.
- <sup>l</sup> **Idle Time to Close**: Specify the amount of time that the server waits once all tags have been removed before closing the COM port. The default is 15 seconds.

#### <span id="page-13-0"></span>**Ethernet Settings**

**Note**: Not all serial drivers support Ethernet Encapsulation. If this group does not appear, the functionality is not supported.

Ethernet Encapsulation provides communication with serial devices connected to terminal servers on the Ethernet network. A terminal server is essentially a virtual serial port that converts TCP/IP messages on the Ethernet network to serial data. Once the message has been converted, users can connect standard devices that support serial communications to the terminal server. The terminal server's serial port must be properly configured to match the requirements of the serial device to which it is attached. For more information, refer to "Using Ethernet Encapsulation" in the server help.

- **· Network Adapter**: Indicate a network adapter to bind for Ethernet devices in this channel. Choose a network adapter to bind to or allow the OSto select the default.
	- Specific drivers may display additional Ethernet Encapsulation properties. For more information, refer to **Channel Properties — Ethernet Encapsulation**.

#### <span id="page-13-3"></span>**Modem Settings**

- **Modem**: Specify the installed modem to be used for communications.
- <sup>l</sup> **Connect Timeout**: Specify the amount of time to wait for connections to be established before failing a read or write. The default is 60 seconds.
- <sup>l</sup> **Modem Properties**: Configure the modem hardware. When clicked, it opens vendor-specific modem properties.
- **Auto-Dial**: Enables the automatic dialing of entries in the Phonebook. The default is Disable. For more information, refer to "Modem Auto-Dial" in the server help.
- <sup>l</sup> **Report Communication Errors**: Enable or disable reporting of low-level communications errors. When enabled, low-level errors are posted to the Event Log as they occur. When disabled, these same errors are not posted even though normal request failures are. The default is Enable.
- **.** Close Idle Connection: Choose to close the modem connection when there are no longer any tags being referenced by a client on the channel. The default is Enable.
- **.** Idle Time to Close: Specify the amount of time that the server waits once all tags have been removed before closing the modem connection. The default is 15 seconds.

#### <span id="page-13-2"></span>**Operation with no Communications**

**Read Processing**: Select the action to be taken when an explicit device read is requested. Options include Ignore and Fail. Ignore does nothing; Fail provides the client with an update that indicates failure. The default setting is Ignore.

# <span id="page-14-0"></span>**Channel Properties — Write Optimizations**

The server must ensure that the data written from the client application gets to the device on time. Given this goal, the server provides optimization properties to meet specific needs or improve application responsiveness.

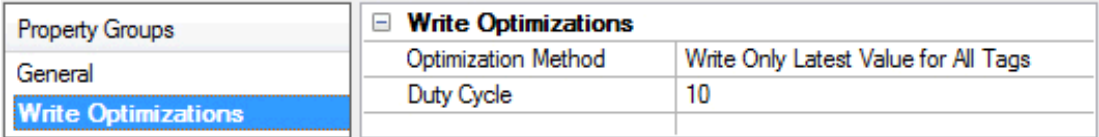

#### **Write Optimizations**

**Optimization Method**: Controls how write data is passed to the underlying communications driver. The options are:

- <sup>l</sup> **Write All Values for All Tags**: This option forces the server to attempt to write every value to the controller. In this mode, the server continues to gather write requests and add them to the server's internal write queue. The server processes the write queue and attempts to empty it by writing data to the device as quickly as possible. This mode ensures that everything written from the client applications is sent to the target device. This mode should be selected if the write operation order or the write item's content must uniquely be seen at the target device.
- <sup>l</sup> **Write Only Latest Value for Non-Boolean Tags**: Many consecutive writes to the same value can accumulate in the write queue due to the time required to actually send the data to the device. If the server updates a write value that has already been placed in the write queue, far fewer writes are needed to reach the same final output value. In this way, no extra writes accumulate in the server's queue. When the user stops moving the slide switch, the value in the device is at the correct value at virtually the same time. As the mode states, any value that is not a Boolean value is updated in the server's internal write queue and sent to the device at the next possible opportunity. This can greatly improve the application performance.

**Note**: This option does not attempt to optimize writes to Boolean values. It allows users to optimize the operation of HMI data without causing problems with Boolean operations, such as a momentary push button.

**• Write Only Latest Value for All Tags**: This option takes the theory behind the second optimization mode and applies it to all tags. It is especially useful if the application only needs to send the latest value to the device. This mode optimizes all writes by updating the tags currently in the write queue before they are sent. This is the default mode.

**Duty Cycle**: is used to control the ratio of write to read operations. The ratio is always based on one read for every one to ten writes. The duty cycle is set to ten by default, meaning that ten writes occur for each read operation. Although the application is performing a large number of continuous writes, it must be ensured that read data is still given time to process. A setting of one results in one read operation for every write operation. If there are no write operations to perform, reads are processed continuously. This allows optimization for applications with continuous writes versus a more balanced back and forth data flow. **Note**: It is recommended that the application be characterized for compatibility with the write optimization enhancements before being used in a production environment.

# <span id="page-14-1"></span>**Channel Properties — Advanced**

This group is used to specify advanced channel properties. Not all drivers support all properties; so the Advanced group does not appear for those devices.

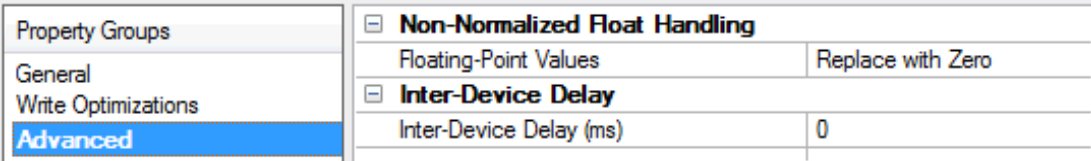

**Non-Normalized Float Handling**: A non-normalized value is defined as Infinity, Not-a-Number (NaN), or as a Denormalized Number. The default is Replace with Zero. Drivers that have native float handling may default to Unmodified. Non-normalized float handling allows users to specify how a driver handles non-normalized IEEE-754 floating point data. Descriptions of the options are as follows:

- <sup>l</sup> **Replace with Zero**: This option allows a driver to replace non-normalized IEEE-754 floating point values with zero before being transferred to clients.
- <sup>l</sup> **Unmodified**: This option allows a driver to transfer IEEE-754 denormalized, normalized, non-number, and infinity values to clients without any conversion or changes.

**Note:** This property is not available if the driver does not support floating point values or if it only supports the option that is displayed. According to the channel's float normalization setting, only real-time driver tags (such as values and arrays) are subject to float normalization. For example, EFM data is not affected by this setting.

**For more information on the floating point values, refer to "How To ... Work with Non-Normalized Floating** Point Values" in the server help.

**Inter-Device Delay**: Specify the amount of time the communications channel waits to send new requests to the next device after data is received from the current device on the same channel. Zero (0) disables the delay.

<span id="page-15-0"></span>**Note:** This property is not available for all drivers, models, and dependent settings.

# **Channel Properties — Communication Serialization**

The server's multi-threading architecture allows channels to communicate with devices in parallel. Although this is efficient, communication can be serialized in cases with physical network restrictions (such as Ethernet radios). Communication serialization limits communication to one channel at a time within a virtual network.

The term "virtual network" describes a collection of channels and associated devices that use the same pipeline for communications. For example, the pipeline of an Ethernet radio is the client radio. All channels using the same client radio associate with the same virtual network. Channels are allowed to communicate each in turn, in a "round-robin" manner. By default, a channel can process one transaction before handing communications off to another channel. A transaction can include one or more tags. If the controlling channel contains a device that is not responding to a request, the channel cannot release control until the transaction times out. This results in data update delays for the other channels in the virtual network.

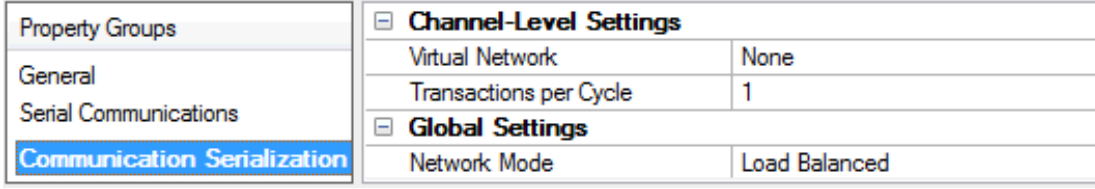

#### **Channel-Level Settings**

**Virtual Network**: Specify the channel's mode of communication serialization. Options include None and Network 1 - Network 500. The default is None. Descriptions of the options are as follows:

- **None:** This option disables communication serialization for the channel.
- <sup>l</sup> **Network 1 - Network 500**: This option specifies the virtual network to which the channel is assigned.

**Transactions per Cycle**: Specify the number of single blocked/non-blocked read/write transactions that can occur on the channel. When a channel is given the opportunity to communicate, this is the number of transactions attempted. The valid range is 1 to 99. The default is 1.

#### **Global Settings**

- <sup>l</sup> **Network Mode**: This property is used to control how channel communication is delegated. In **Load Balanced** mode, each channel is given the opportunity to communicate in turn, one at a time. In **Priority** mode, channels are given the opportunity to communicate according to the following rules (highest to lowest priority):
	- Channels with pending writes have the highest priority.
	- Channels with pending explicit reads (through internal plug-ins or external client interfaces) are prioritized based on the read's priority.
	- Scanned reads and other periodic events (driver specific).

The default is Load Balanced and affects all virtual networks and channels.

 Devices that rely on unsolicited responses should not be placed in a virtual network. In situations where communications must be serialized, it is recommended that Auto-Demotion be enabled.

Due to differences in the way that drivers read and write data (such as in single, blocked, or non-blocked transactions); the application's Transactions per cycle property may need to be adjusted. When doing so, consider the following factors:

- How many tags must be read from each channel?
- How often is data written to each channel?
- Is the channel using a serial or Ethernet driver?
- Does the driver read tags in separate requests, or are multiple tags read in a block?
- Have the device's Timing properties (such as Request timeout and Fail after x successive timeouts) been optimized for the virtual network's communication medium?

# <span id="page-17-0"></span>**Device Setup**

Once at least one channel is [configured,](#page-7-0) devices using the Remote Operation Controllers (ROC) protocol can be added for data collection and monitoring. The maximum number of devices supported on any one channel is 255. Devices should be added to channels organized based on the channel configuration.

#### **Adding a Device**

To add a new device to a channel:

- 1. In the Project View, select the channel to contain the new device.
- 2. Select **Click to add a device** or right-click and choose **New Device**.

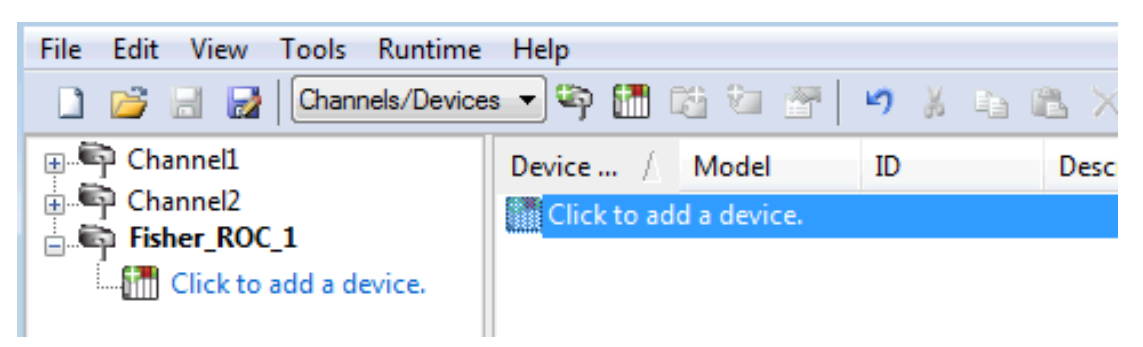

3. Accept the default channel name or enter a name for the new device.

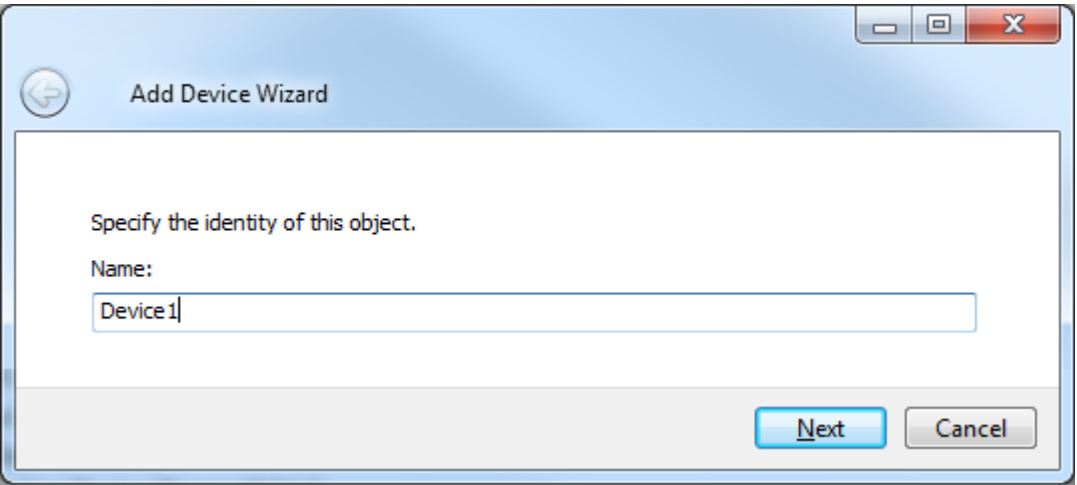

- 4. Click **Next >**.
- 5. From the Device Model drop-down, select the correct model for the device.
- 6. Click **Next >**.
- 7. Configure the Scan Mode.
- 8. Click **Next >**.
- 9. Configure the **[Timeouts](#page-20-1) and Timing**.
- 10. Click **Next >**.
- 11. Configure how communication failure is handled.

**19**

- 12. Click **Next >**.
- 13. Configure Tag [Generation](#page-22-0).
- 14. Click **Next >**.
- 15. Configure timezone, DST, and Time Synchronization (see **Time [Synchronization](#page-24-0)**).
- 16. Click **Next >**.
- 17. Identify and locate existing files to be included (see Tag Import [Settings\)](#page-25-0)
- 18. Click **Next >**.
- 19. Identify the source and destination addresses (see [Communication](#page-26-0) Specification).
- 20. Click **Next >**.
- 21. Configure the authorized user (see Operator [Identification](#page-26-1)).
- 22. Click **Next >**.
- 23. Review the configuration.
- 24. If necessary, use the **< Back** button to return to previous steps to make changes.
- <span id="page-18-0"></span>25. Click **Finish >**.

#### **Device Properties — General**

A device represents a single target on a communications channel. If the driver supports multiple controllers, users must enter a device ID for each controller.

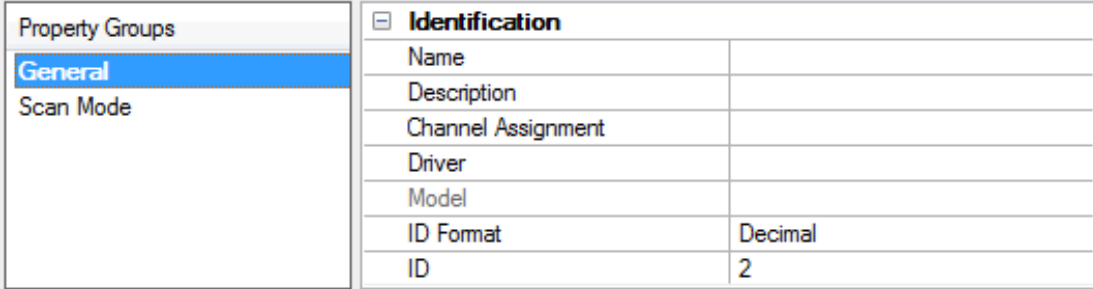

#### **Identification**

**Name**: Specify the name of the device. It is a logical user-defined name that can be up to 256 characters long, and may be used on multiple channels.

**Note**: Although descriptive names are generally a good idea, some OPC client applications may have a limited display window when browsing the OPC server's tag space. The device name and channel name become part of the browse tree information as well. Within an OPC client, the combination of channel name and device name would appear as "ChannelName.DeviceName".

For more information, refer to "How To... Properly Name a Channel, Device, Tag, and Tag Group" in server help.

**Description**: Specify the user-defined information about this device.

**Many of these properties, including Description, have an associated system tag.** 

**Channel Assignment**: Specify the user-defined name of the channel to which this device currently belongs.

**Driver**: Selected protocol driver for this device.

**Model**: Specify the type of device that is associated with this ID. The contents of the drop-down menu depends on the type of communications driver being used. Models that are not supported by a driver are disabled. If the communications driver supports multiple device models, the model selection can only be changed when there are no client applications connected to the device.

**Note:** If the communication driver supports multiple models, users should try to match the model selection to the physical device. If the device is not represented in the drop-down menu, select a model that conforms closest to the target device. Some drivers support a model selection called "Open," which allows users to communicate without knowing the specific details of the target device. For more information, refer to the driver help documentation.

**ID**: Specify the device's driver-specific station or node. The type of ID entered depends on the communications driver being used. For many communication drivers, the ID is a numeric value. Drivers that support a Numeric ID provide users with the option to enter a numeric value whose format can be changed to suit the needs of the application or the characteristics of the selected communications driver. The format is set by the driver by default. Options include Decimal, Octal, and Hexadecimal.

**Note**: If the driver is Ethernet-based or supports an unconventional station or node name, the device's TCP/IPaddress may be used as the device ID. TCP/IPaddresses consist of four values that are separated by periods, with each value in the range of 0 to 255. Some device IDs are string based. There may be additional properties to configure within the ID field, depending on the driver. For more information, refer to the driver's help documentation.

# <span id="page-19-0"></span>**Operating Mode**

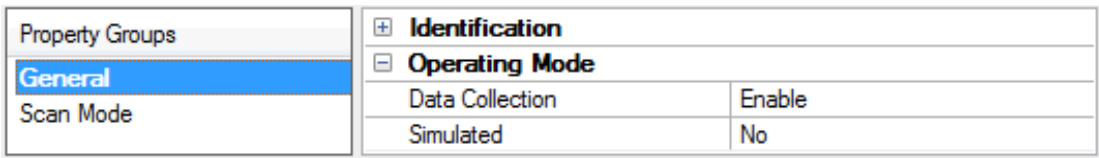

**Data Collection**: This property controls the device's active state. Although device communications are enabled by default, this property can be used to disable a physical device. Communications are not attempted when a device is disabled. From a client standpoint, the data is marked as invalid and write operations are not accepted. This property can be changed at any time through this property or the device system tags.

**Simulated**: Place the device into or out of Simulation Mode. In this mode, the driver does not attempt to communicate with the physical device, but the server continues to return valid OPC data. Simulated stops physical communications with the device, but allows OPC data to be returned to the OPC client as valid data. While in Simulation Mode, the server treats all device data as reflective: whatever is written to the simulated device is read back and each OPC item is treated individually. The item's memory map is based on the group Update Rate. The data is not saved if the server removes the item (such as when the server is reinitialized). The default is No.

**Notes:**

1. This System tag (\_Simulated) is read only and cannot be written to for runtime protection. The System tag allows this property to be monitored from the client.

2. In Simulation mode, the item's memory map is based on client update rate(s) (Group Update Rate for OPC clients or Scan Rate for native and DDEinterfaces). This means that two clients that reference the same item with different update rates return different data.

 Simulation Mode is for test and simulation purposes only. It should never be used in a production environment.

#### <span id="page-20-0"></span>**Device Properties — Scan Mode**

The Scan Mode specifies the subscribed-client requested scan rate for tags that require device communications. Synchronous and asynchronous device reads and writes are processed as soon as possible; unaffected by the Scan Mode properties.

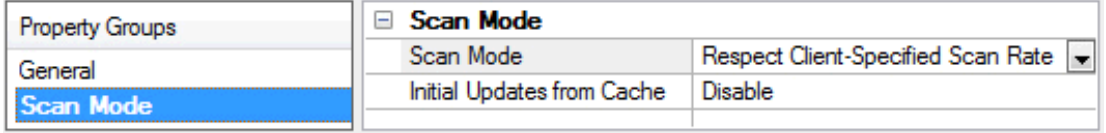

**Scan Mode**: Specify how tags in the device are scanned for updates sent to subscribing clients. Descriptions of the options are:

- <sup>l</sup> **Respect Client-Specified Scan Rate**: This mode uses the scan rate requested by the client.
- <sup>l</sup> **Request Data No Faster than Scan Rate**: This mode specifies the value set as the maximum scan rate. The valid range is 10 to 99999990 milliseconds. The default is 1000 milliseconds. **Note**: When the server has an active client and items for the device and the scan rate value is increased, the changes take effect immediately. When the scan rate value is decreased, the changes do not take effect until all client applications have been disconnected.
- <sup>l</sup> **Request All Data at Scan Rate**: This mode forces tags to be scanned at the specified rate for subscribed clients. The valid range is 10 to 99999990 milliseconds. The default is 1000 milliseconds.
- <sup>l</sup> **Do Not Scan, Demand Poll Only**: This mode does not periodically poll tags that belong to the device nor perform a read to get an item's initial value once it becomes active. It is the client's responsibility to poll for updates, either by writing to the \_DemandPoll tag or by issuing explicit device reads for individual items. For more information, refer to "Device Demand Poll" in server help.
- <sup>l</sup> **Respect Tag-Specified Scan Rate**: This mode forces static tags to be scanned at the rate specified in their static configuration tag properties. Dynamic tags are scanned at the client-specified scan rate.

**Initial Updates from Cache**: When enabled, this option allows the server to provide the first updates for newly activated tag references from stored (cached) data. Cache updates can only be provided when the new item reference shares the same address, scan rate, data type, client access, and scaling properties. A device read is used for the initial update for the first client reference only. The default is disabled; any time a client activates a tag reference the server attempts to read the initial value from the device.

# <span id="page-20-1"></span>**Device Properties — Timing**

The device Timing properties allow the driver's response to error conditions to be tailored to fit the application's needs. In many cases, the environment requires changes to these properties for optimum performance. Factors such as electrically generated noise, modem delays, and poor physical connections can influence how many errors or timeouts a communications driver encounters. Timing properties are specific to each configured device.

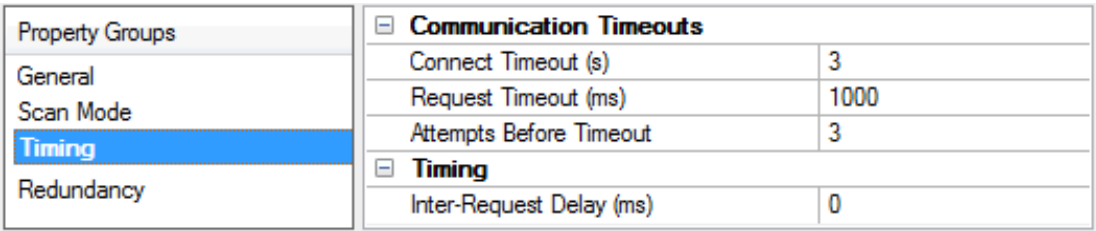

#### **Communications Timeouts**

**Connect Timeout**: This property (which is used primarily by Ethernet based drivers) controls the amount of time required to establish a socket connection to a remote device. The device's connection time often takes longer than normal communications requests to that same device. The valid range is 1 to 30 seconds. The default is typically 3 seconds, but can vary depending on the driver's specific nature. If this setting is not supported by the driver, it is disabled.

**Note**: Due to the nature of UDPconnections, the connection timeout setting is not applicable when communicating via UDP.

**Request Timeout**: Specify an interval used by all drivers to determine how long the driver waits for a response from the target device to complete. The valid range is 50 to 9,999,999 milliseconds (167.6667 minutes). The default is usually 1000 milliseconds, but can vary depending on the driver. The default timeout for most serial drivers is based on a baud rate of 9600 baud or better. When using a driver at lower baud rates, increase the timeout to compensate for the increased time required to acquire data.

**Attempts Before Timeout**: Specify how many times the driver issues a communications request before considering the request to have failed and the device to be in error. The valid range is 1 to 10. The default is typically 3, but can vary depending on the driver's specific nature. The number of attempts configured for an application depends largely on the communications environment. This property applies to both connection attempts and request attempts.

# **Timing**

**Inter-Request Delay**: Specify how long the driver waits before sending the next request to the target device. It overrides the normal polling frequency of tags associated with the device, as well as one-time reads and writes. This delay can be useful when dealing with devices with slow turnaround times and in cases where network load is a concern. Configuring a delay for a device affects communications with all other devices on the channel. It is recommended that users separate any device that requires an interrequest delay to a separate channel if possible. Other communications properties (such as communication serialization) can extend this delay. The valid range is 0 to 300,000 milliseconds; however, some drivers may limit the maximum value due to a function of their particular design. The default is 0, which indicates no delay between requests with the target device.

<span id="page-21-0"></span>**Note**: Not all drivers support Inter-Request Delay. This setting does not appear if it is not available.

# **Device Properties — Auto-Demotion**

The Auto-Demotion properties can temporarily place a device off-scan in the event that a device is not responding. By placing a non-responsive device offline for a specific time period, the driver can continue to optimize its communications with other devices on the same channel. After the time period has been reached, the driver re-attempts to communicate with the non-responsive device. If the device is responsive, the device is placed on-scan; otherwise, it restarts its off-scan time period.

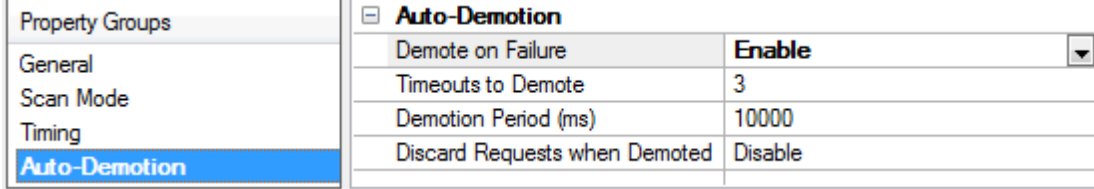

**Demote on Failure**: When enabled, the device is automatically taken off-scan until it is responding again. **Tip**: Determine when a device is off-scan by monitoring its demoted state using the \_AutoDemoted system tag.

**Timeouts to Demote**: Specify how many successive cycles of request timeouts and retries occur before the device is placed off-scan. The valid range is 1 to 30 successive failures. The default is 3.

**Demotion Period**: Indicate how long the device should be placed off-scan when the timeouts value is reached. During this period, no read requests are sent to the device and all data associated with the read requests are set to bad quality. When this period expires, the driver places the device on-scan and allows for another attempt at communications. The valid range is 100 to 3600000 milliseconds. The default is 10000 milliseconds.

**Discard Requests when Demoted**: Select whether or not write requests should be attempted during the off-scan period. Disable to always send write requests regardless of the demotion period. Enable to discard writes; the server automatically fails any write request received from a client and does not post a message to the Event Log.

# <span id="page-22-0"></span>**Device Properties — Tag Generation**

The automatic tag database generation features make setting up an application a plug-and-play operation. Select communications drivers can be configured to automatically build a list of tags that correspond to device-specific data. These automatically generated tags (which depend on the nature of the supporting driver) can be browsed from the clients.

Not all devices and drivers support full automatic tag database generation and not all support the same data types. Consult the data types descriptions or the supported data type lists for each driver for specifics.

If the target device supports its own local tag database, the driver reads the device's tag information and uses the data to generate tags within the server. If the device does not natively support named tags, the driver creates a list of tags based on driver-specific information. An example of these two conditions is as follows:

- 1. If a data acquisition system supports its own local tag database, the communications driver uses the tag names found in the device to build the server's tags.
- 2. If an Ethernet I/O system supports detection of its own available I/O module types, the communications driver automatically generates tags in the server that are based on the types of I/O modules plugged into the Ethernet I/O rack.

**Note:** Automatic tag database generation's mode of operation is completely configurable. For more information, refer to the property descriptions below.

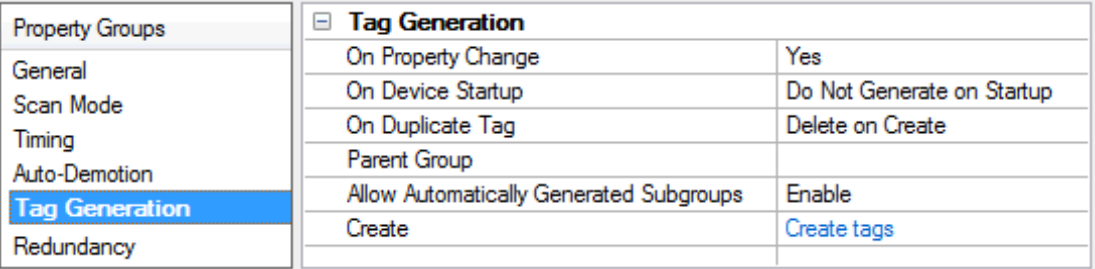

**On Property Change**: If the device supports automatic tag generation when certain properties change, the **On Property Change** option is shown. It is set to **Yes** by default, but it can be set to **No** to control over when tag generation is performed. In this case, the **Create tags** action must be manually invoked to perform tag generation.

**On Device Startup**: Specify when OPC tags are automatically generated. Descriptions of the options are as follows:

- <sup>l</sup> **Do Not Generate on Startup**: This option prevents the driver from adding any OPC tags to the tag space of the server. This is the default setting.
- <sup>l</sup> **Always Generate on Startup**: This option causes the driver to evaluate the device for tag information. It also adds tags to the tag space of the server every time the server is launched.
- <sup>l</sup> **Generate on First Startup**: This option causes the driver to evaluate the target device for tag information the first time the project is run. It also adds any OPC tags to the server tag space as needed.

**Note**: When the option to automatically generate OPC tags is selected, any tags that are added to the server's tag space must be saved with the project. Users can configure the project to automatically save from the **Tools** | **Options** menu.

**On Duplicate Tag**: When automatic tag database generation is enabled, the server needs to know what to do with the tags that it may have previously added or with tags that have been added or modified after the communications driver since their original creation. This setting controls how the server handles OPC tags that were automatically generated and currently exist in the project. It also prevents automatically generated tags from accumulating in the server.

For example, if a user changes the I/O modules in the rack with the server configured to **Always Generate on Startup**, new tags would be added to the server every time the communications driver detected a new I/O module. If the old tags were not removed, many unused tags could accumulate in the server's tag space. The options are:

- **.** Delete on Create: This option deletes any tags that were previously added to the tag space before any new tags are added. This is the default setting.
- <sup>l</sup> **Overwrite as Necessary**: This option instructs the server to only remove the tags that the communications driver is replacing with new tags. Any tags that are not being overwritten remain in the server's tag space.
- **.** Do not Overwrite: This option prevents the server from removing any tags that were previously generated or already existed in the server. The communications driver can only add tags that are completely new.
- <sup>l</sup> **Do not Overwrite, Log Error**: This option has the same effect as the prior option, and also posts an error message to the server's Event Log when a tag overwrite would have occurred.

**Note:** Removing OPC tags affects tags that have been automatically generated by the communications driver as well as any tags that have been added using names that match generated tags. Users should avoid adding tags to the server using names that may match tags that are automatically generated by the driver.

**Parent Group**: This property keeps automatically generated tags from mixing with tags that have been entered manually by specifying a group to be used for automatically generated tags. The name of the group can be up to 256 characters. This parent group provides a root branch to which all automatically generated tags are added.

**Allow Automatically Generated Subgroups**: This property controls whether the server automatically creates subgroups for the automatically generated tags. This is the default setting. If disabled, the server generates the device's tags in a flat list without any grouping. In the server project, the resulting tags are named with the address value. For example, the tag names are not retained during the generation process. **Note**: If, as the server is generating tags, a tag is assigned the same name as an existing tag, the system automatically increments to the next highest number so that the tag name is not duplicated. For example, if the generation process creates a tag named "AI22" that already exists, it creates the tag as "AI23" instead.

**Create**: Initiates the creation of automatically generated OPC tags. If the device's configuration has been modified, **Create tags** forces the driver to reevaluate the device for possible tag changes. Its ability to be accessed from the System tags allows a client application to initiate tag database creation. **Note**: **Create tags** is disabled if the Configuration edits a project offline.

#### <span id="page-24-0"></span>**Device Properties — Time Synchronization**

This group is used to specify the device's time zone and time synchronization properties. It primarily applies to time stamped data or information from battery-powered devices at remote locations where the device time may deviate (causing issues with the time-stamped data). To prevent this problem from occurring, users can specify that the server synchronize the device time.

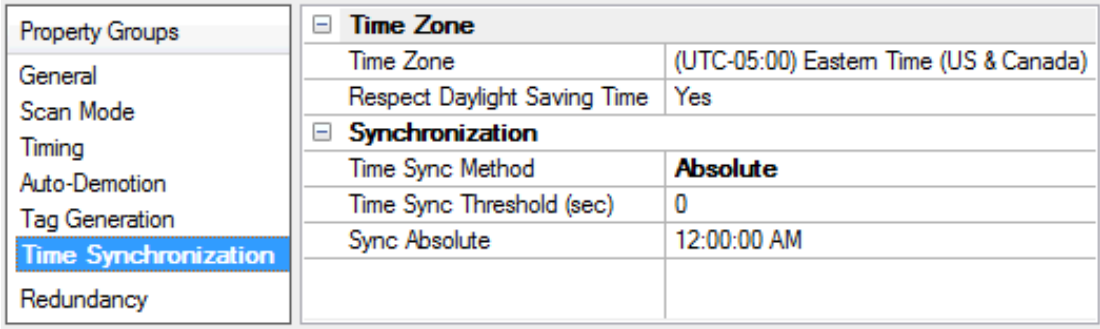

**Note:** Not all drivers and models support all options.

**Time Zone**: Specify the device's time zone. To ignore the time zone, select one of the first four options in the list (which do not have an offset). The default is the time zone of the local system.

**Note**: The driver uses this property both when synching the device time and when converting EFM timestamps from the device to UTC time.

**Respect Daylight Saving Time**: Specify Yes to follow Daylight Saving Time offset when synching the device time. Specify No to ignore Daylight Saving Time. Only time zones that observe Daylight Saving Time will be affected. The default is No (disabled).

**Note**: When enabled, the time of the device is adjusted by +1 hour for Daylight Saving Time (in the spring), and adjusted by -1 hour after Daylight Saving Time (in the fall).

**Time Sync Method**: Specify the method of synchronization. Options include Disabled, Absolute, and Interval. The default is Disabled. Descriptions of the options are as follows:

- **.** Disabled: No synchronization.
- **Absolute**: Synchronizes to an absolute time of day specified through the Time property (appears only when Absolute is selected).
- <sup>l</sup> **Interval**: Synchronizes on startup and every number of minutes specified through the Sync Interval property (appears only when Interval is selected). The default is 60 minutes.
- **.** OnPoll: Synchronizes when poll is completed (applicable only to EFM devices).

**Time Sync Threshold**: Specify the maximum allowable difference, in seconds, between the device time and the system time before syncing the device time to the system time. If the threshold is set to 0, a time synchronization occurs every time. The default is 0 seconds. The maximum allowable threshold is 600 seconds.

# <span id="page-25-0"></span>**Device Properties — Tag Import Settings**

A tag database can be created based on the device's configuration file or a ROCLINK800 project file by bringing those tags into the project with an import. Tag Import settings are defined as a device is added and configured through the New Device wizard and can also be modified after the device has been added. To define the Tag Import settings for a new device, follow the steps for **[defining](#page-17-0) a new device**.

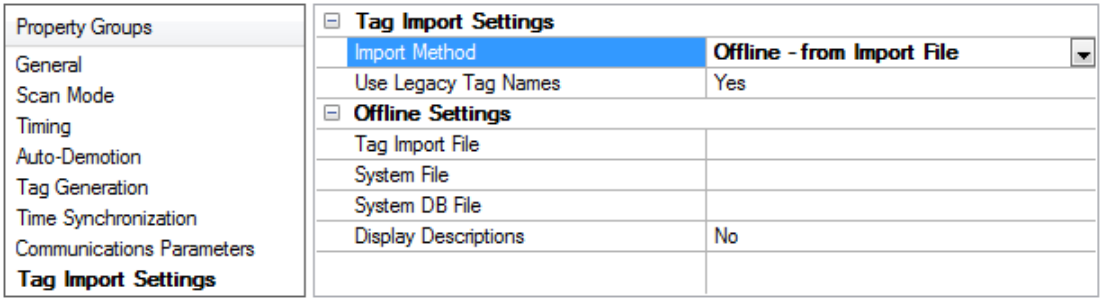

**Import Method**: specifies the import method. Options include Online - from Device and Offline - from Import File. The default setting is Online - from Device. Descriptions of the options are as follows:

- <sup>l</sup> **Online - From Device**: This method automatically creates tags by polling the device for its configuration and I/O data.
- <sup>l</sup> **Offline - From Import File**: This method automatically creates tags from a project file created in ROCLINK800.

**Use Legacy Tag Names**: When set to Yes, Automatic Tag Database Generation creates tags with names consistent with the tags created in prior versions of the server. When unchecked, Automatic Tag Database Generation creates tags with names consistent with the current version of the server. The default setting is set to Yes. For more information, refer to "Legacy vs. Non-Legacy Tag Names" below.

**Tag Import File**: specifies the \* .800 file and path that was created using the ROCLINK800 software.

**ROC System File**: specifies the \* .mdb file and path. This file is usually named "ROC.mdb" and resides in the same folder where the ROCLINK800 software is installed.

**System DB File**: specifies the \* .mdw file and path. This file is usually named "ROCLINK.mdw" and resides in the same folder where the ROCLINK800 software is installed.

**Display Descriptions**: When set to Yes, this option includes the tag descriptions from the ROCLINK800 master database.

# **Legacy vs. Non-Legacy Tag Names**

For information on how legacy and non-legacy tag names are automatically generated based on the "Use legacy tag names" option, refer to the table below.

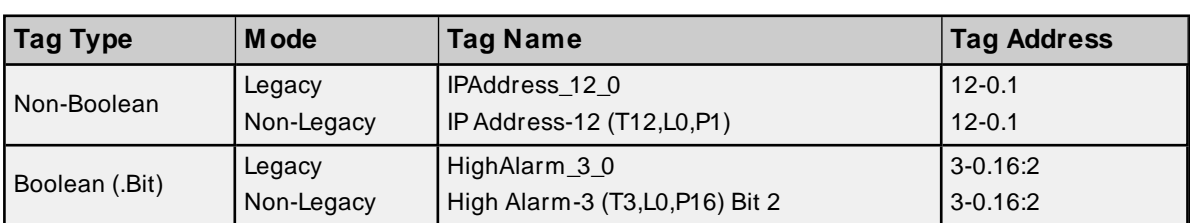

#### <span id="page-26-0"></span>**See Also**: **Tag [Generation](#page-22-0)**

#### **Device Properties — Communication Specification**

Communication Specification settings are defined as a device is added and configured through the New Device wizard and can also be modified after the device has been added. To define the Communication Specification settings for a new device, follow the steps for **[defining](#page-17-0) a new device**. To modify settings on a defined device; select the device, right-click, select **Properties**, and select the **Communication Specification** property group.

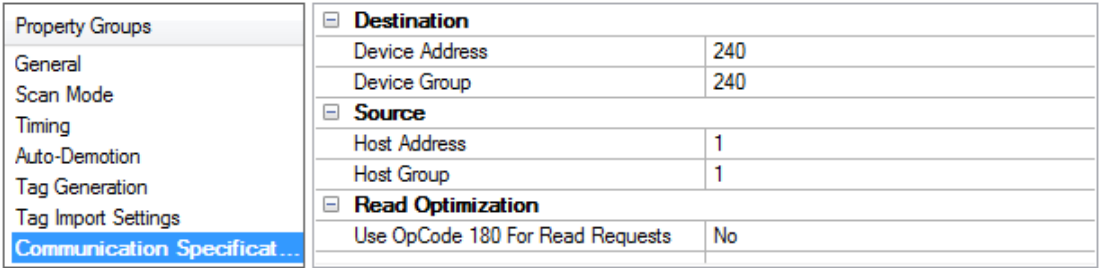

**Device Address**: specifies the device number of the remote ROC device. The valid range is 1 to 255. The default setting is 240.

**Device Group**: specifies the group number of the remote ROC device. The valid range is 1 to 255. The default setting is 240.

**Host Address**: specifies the ROC unit number of the server. The valid range is 1 to 255. The default setting is 1.

**Host Group**: specifies the ROC group number of the server. The valid range is 1 to 255. The default setting is 1.

**Use Opcode 180 for Read Requests**: This option should be used if few parameters from each point type and logical address are typically used, as it yields more efficient communication. If set to No, the driver uses Opcode 167 to read entire point type logical addresses in one transaction. The default is No.

#### <span id="page-26-1"></span>**Device Properties — Operator Identification**

Operator Identification settings are defined as a device is added and configured and can also be modified after the device has been added. To define the Operator Identification settings for a new device through the wizard, follow the steps for **[defining](#page-17-0) a new device**.

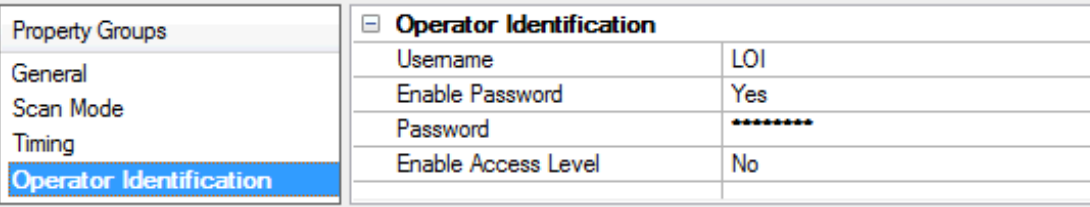

**Username**: specifies the authorized account identity. Three characters (as set in the device) are required.

**Enable Password**: When set to yes, this option specifies that the device has a password defined for the operator ID. The default setting is Yes.

**Password**: Four numeric characters can be entered. The valid range is 0000 to 9999. This parameter is not available unless the Enable Password parameter is set to Yes.

**Enable Access Level**: When set to Yes, this option specifies that the device has defined access levels. The default setting is No.

**Access Level**: sets the level of access, where the valid range is 0 to 5. This parameter is not available unless the Enable Access Level parameter is set to Yes.

# <span id="page-27-0"></span>**Device Properties — EFM Meters**

EFM Meters can be added to an existing device. The Fisher ROC Serial Driver supports Gas Meters. A meter group for each type and model of meter is automatically created with each device. To add meters to a device; click the + symbol to expand the meter groups below the device. Right-click the meter group and select **New Meter**. A new meter is added below the selected meter group. To edit the meter; right-click and select **Properties**.

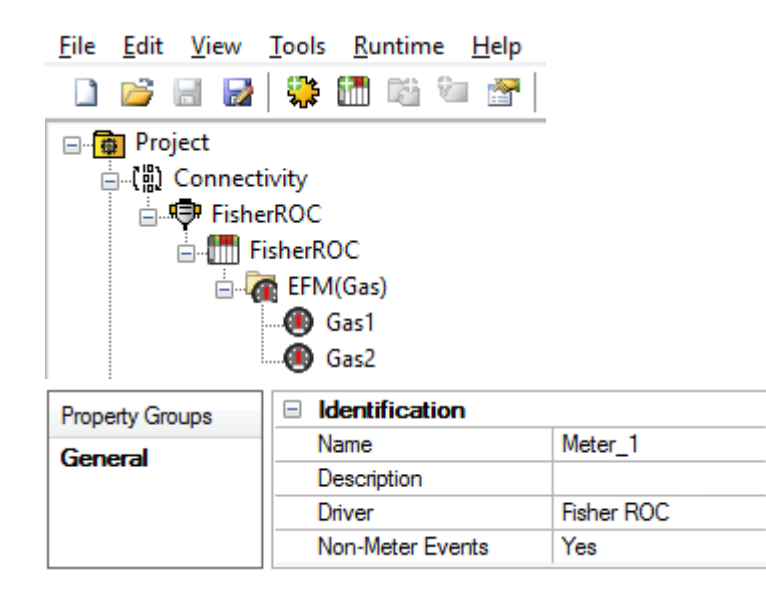

**Name**: This parameter specifies the meter name. Each meter must be assigned a unique name. The default setting is Meter\_n (where n increments up from 1 for the first meter).

**Description**: This parameter can be used to provide a short description of the meter.

**Driver**: This parameter indicates the current driver. It cannot be modified.

**Non-Meter Events**: This parameter specifies whether non-meter EFM events are provided to EFM Exporters for this meter. The default setting is Yes.

#### **Important!**

- The meter order in ROCLink800 corresponds to the meter order in the EFM meter list.
- Extended History data is not supported.
- . The Identification parameters of the meter groups cannot be edited and are provided for informational purposes only.

**Clear Cache on Next Upload**: Users have the option to clear any cached EFM data from the device during the next upload. This feature also removes pointer files, which are used to track EFM uploads to prevent uploading the same records twice. All EFM data is re-uploaded. Once the cache is cleared, this parameter is automatically disabled. To enable this option, open **Device Properties | EFM Meters** and select Yes in the Clear cache on next upload property. The default setting is **No**.

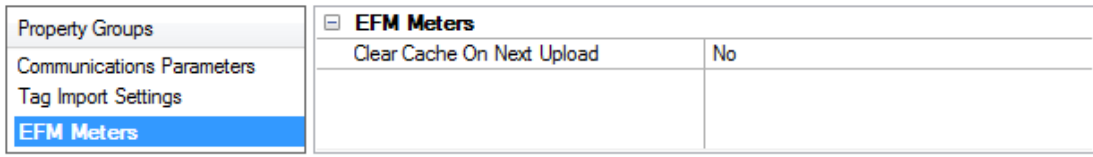

#### <span id="page-28-0"></span>**See Also: EFM Attribute Mapping**

#### **EFM Attribute Mapping**

The tables below describe the mapping of TLPs to attributes used by the EFM Exporter Plug-in. This mapping is not user-configurable and provided for reference only.

#### **Gas Configuration Mapping**

- n = orifice run number or turbine run number
- s = station number
- h = history segment number

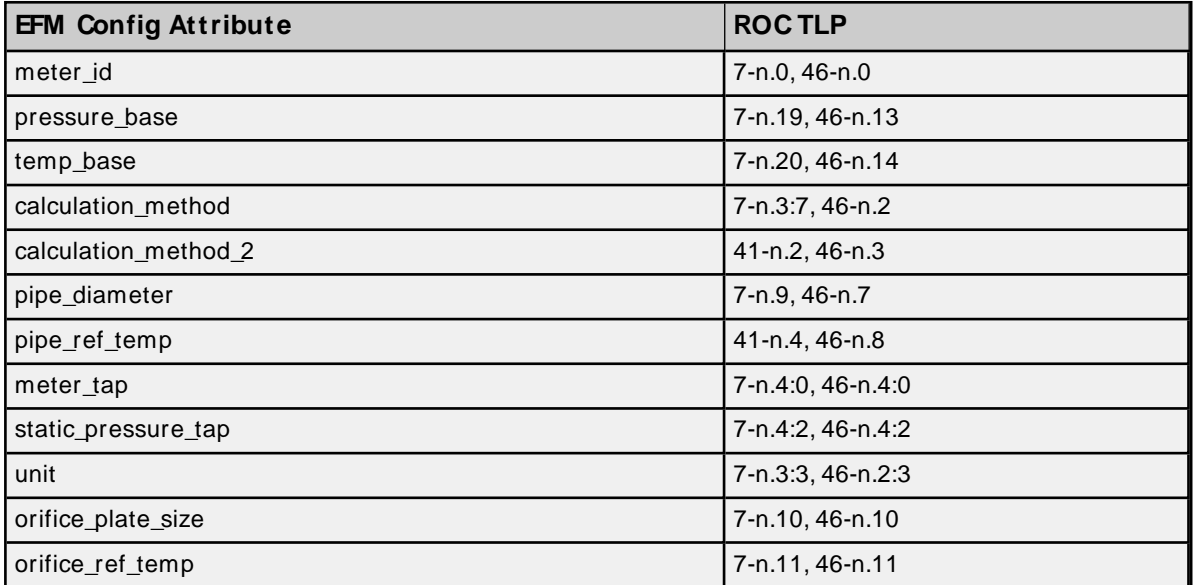

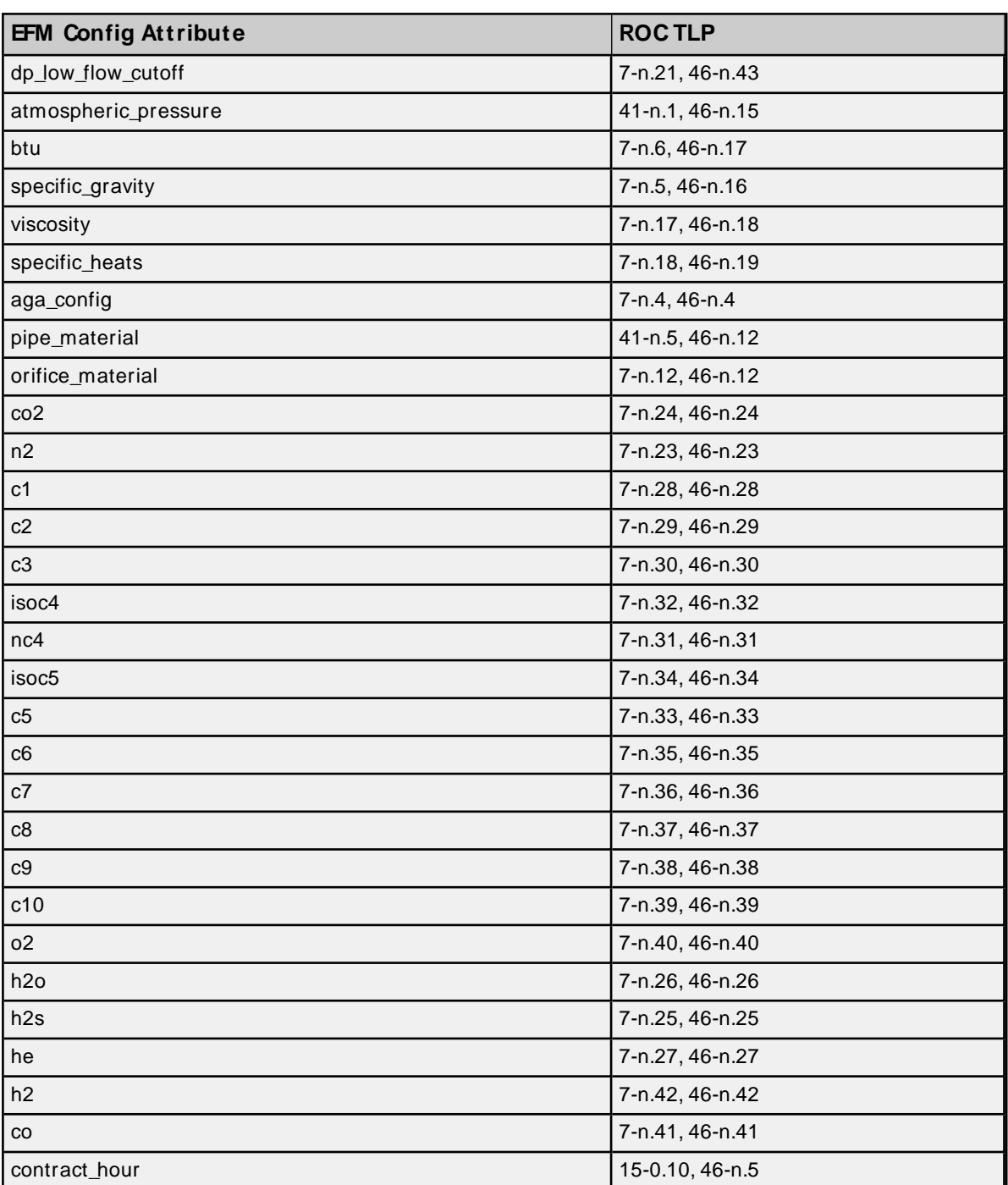

# **History Mapping**

n = meter number

I = pulse input number

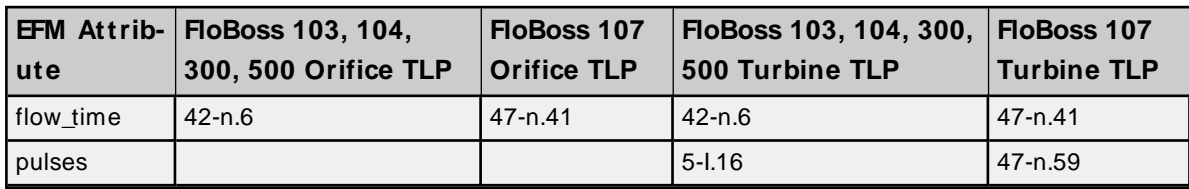

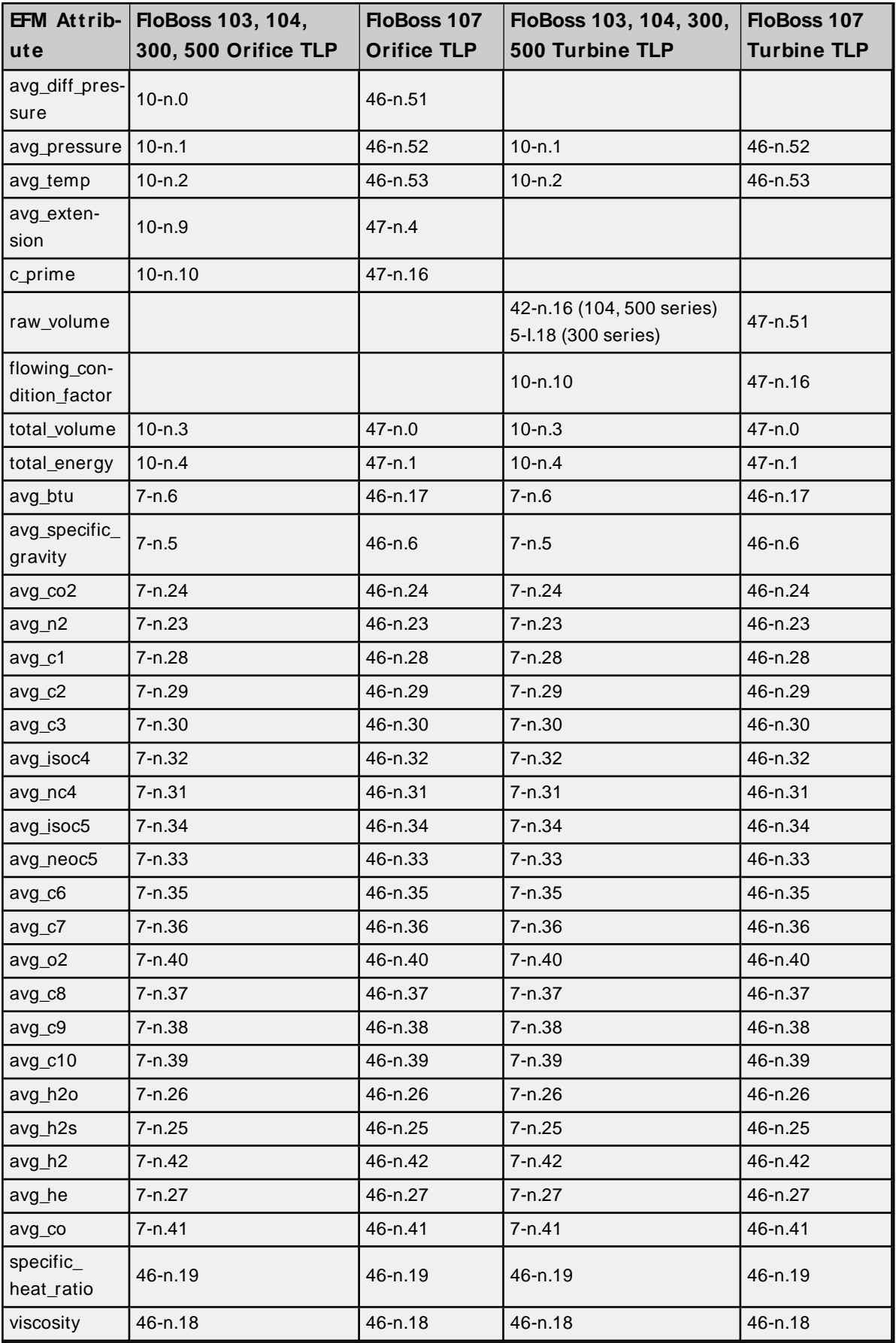

# <span id="page-31-0"></span>**Device Properties — Redundancy**

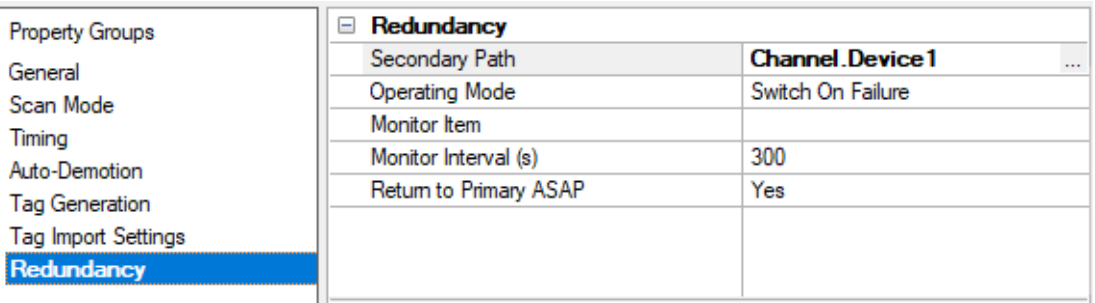

Redundancy is available with the Media-Level Redundancy Plug-In.

Consult the website, a sales representative, or the **user [manual](https://www.kepware.com/getattachment/35461efd-b53a-4219-a109-a89fad20b230/media-level-redundancy-manual.pdf)** for more information.

# <span id="page-32-0"></span>**Data Type Descriptions**

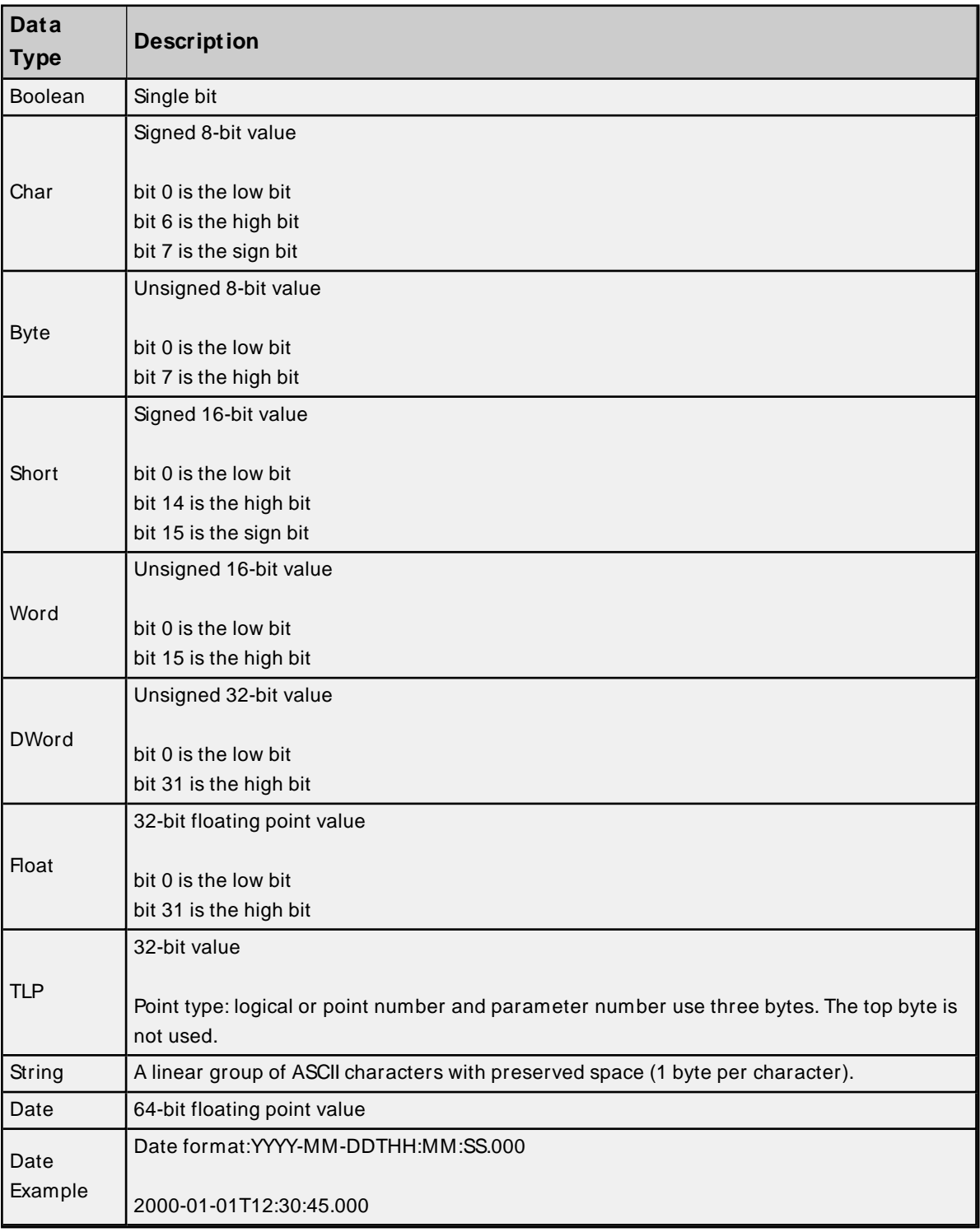

#### **See Also**:

**Logical Point [Number](#page-39-0) Details ROC Point [Types](#page-34-1) TLP Data Type [Conversion](#page-33-0) Process and Examples**

# <span id="page-33-0"></span>**TLP Data Type Conversion Process and Examples**

The Fisher ROC TLPdata type is represented by the driver as a DWord. TLPvalues can be written and read from device tags; however some data conversion must be applied for the value to be correct when received by the device. The TLPdata type is used frequently throughout the various point type parameters and primarily used within Point Type 0. The following examples are useful for converting a decimal tag value communicated with the device.

# **DWord TLP Example:**

- $\bullet$  Decimal Tag Value = 557158
- Binary tag value =  $0000 1000 1000 0000 0110 0110$

TLPValue Equivalent:

- $.01100110 =$  Point Type 102
- $\cdot$  1000 0000 = Logical/Location 128
- $.00001000 =$  Parameter 8

# **DWord TLP Example:**

- $\bullet$  Decimal Tag Value = 2162786
- Binary tag value =  $0010 0001 0000 0000 0110 0010$

TLP Value Equivalent:

- $.01100010 =$  Point Type 98
- $\cdot$  0000 0000 = Logical/Location 0
- $.00100001 =$  Parameter 33

# **DWord TLP Example:**

- $\bullet$  Decimal Tag Value = 264905
- Binary tag value =  $000001000000101011001001$

TLPValue Equivalent:

- $\cdot$  1100 1001 = Point Type 201
- $\cdot$  0000 1010 = Logical/Location 10
- $.00000100 =$  Parameter 4

**See Also**: **Data Type [Descriptions](#page-32-0) ROC Point [Types](#page-34-1) Logical / Point [Number](#page-39-0) Details [User-Defined](#page-39-1) Point Types Bit [Assignments](#page-40-1)**

# <span id="page-34-0"></span>**Address Descriptions**

ROC addresses are divided first by point type, logical address, and then by parameter index within the point type. The general format is T-L.P, where:

- <sup>l</sup> **T:** The Point Type
- **.** L: The Logical Address
- **.** P: The Parameter Index

Parameters are blocked together on point type and logical address to a size up to 236 bytes. Some parameters are broken down into individual bits. Those parameters are addressed as T-L.P:B, where:

**B:** The Bit Offset

For example, the address 1-50.3:2 indicates the following:

- <sup>l</sup> **Point Type:** 1
- <sup>l</sup> **Logical Address:** 50
- <sup>l</sup> **Parameter:** 3
- <sup>l</sup> **Bit Offset:** 2

For a detailed listing of all point type parameters, access, data type, length, and description, refer to the ROC device's **ROC [Protocol](https://www.emerson.com/documents/automation/roc-protocol-specifications-manual-en-132436.pdf) User Manual**. For more information on ROCaddressing, select a link from the list below.

**Logical / Point [Number](#page-39-0) Details ROC Point [Types](#page-34-1) [User-Defined](#page-39-1) Point Types Bit [Assignments](#page-40-1) TLP Data Type [Conversion](#page-33-0) Process and Examples**

# <span id="page-34-1"></span>**ROC Point Types**

The availability of point types varies by model and by how the particular unit is equipped. Points may be physical I/O or internal I/O.

#### **Physical I/O Points**

Physical I/O points are one of Discrete Inputs (type 1), Discrete Outputs (type 2), Analog Inputs (type 3), Analog Outputs (type 4) and Pulse Inputs (type 5). The logical address for physical I/O points is based on their position in the unit, known as point number. There are four slots for each rack. The I/O field is not typically fully populated.

**Note:** Rack and slot are ROC nomenclature; however, many ROC devices have no physical racks or slots.

Logical addresses are calculated from the point number reference. For information on reconciling the point number to the logical address, refer to the table below.

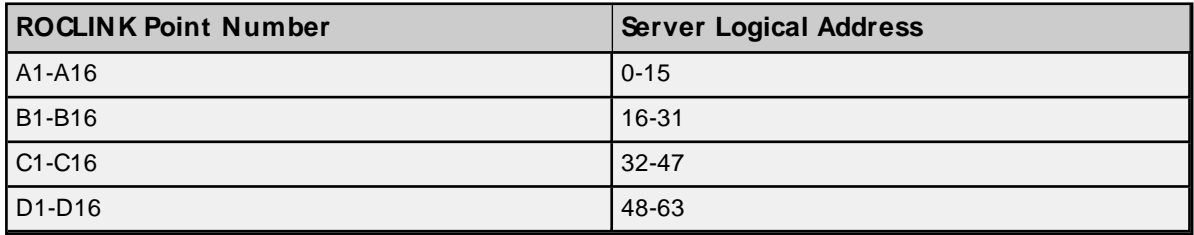

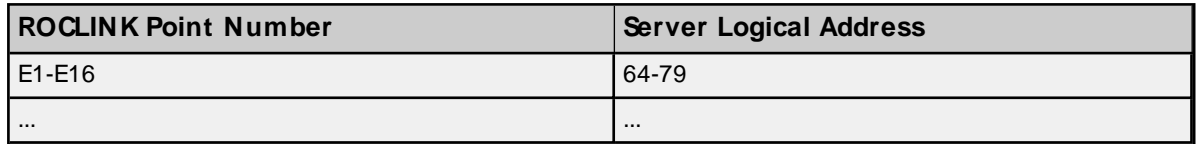

For example, an I/O point with ROCLINK800 point number "A5" would be logical address "4". An I/O point with ROCLINK800 point number "C5" would be logical address "36" by the function A + B + C5 (or 15+16+5- 5=36).

### **Internal I/O Points**

Internal I/O points consist of PID settings, system flags, communications parameters and other internal information. The internal I/O logical address begins at 0 for each point type. A ROC unit may have one or several of a given internal point type. Each point type has a specific set of parameters. ROC drivers have no array types.

#### **Point Type Tables**

**ROC Point Types for [ROC300-Series](#page-35-0) ROC Point Types for FloBoss [100-Series,](#page-36-0) FloBoss 407, and FloBoss 500-Series ROC Point Types for [RegFlo](#page-38-0)**

#### <span id="page-35-0"></span>**ROC Point Types for ROC300-Series**

For a detailed listing of all point type parameters' access, data type, length, and description; refer to the device's ROC Protocol User Manual.

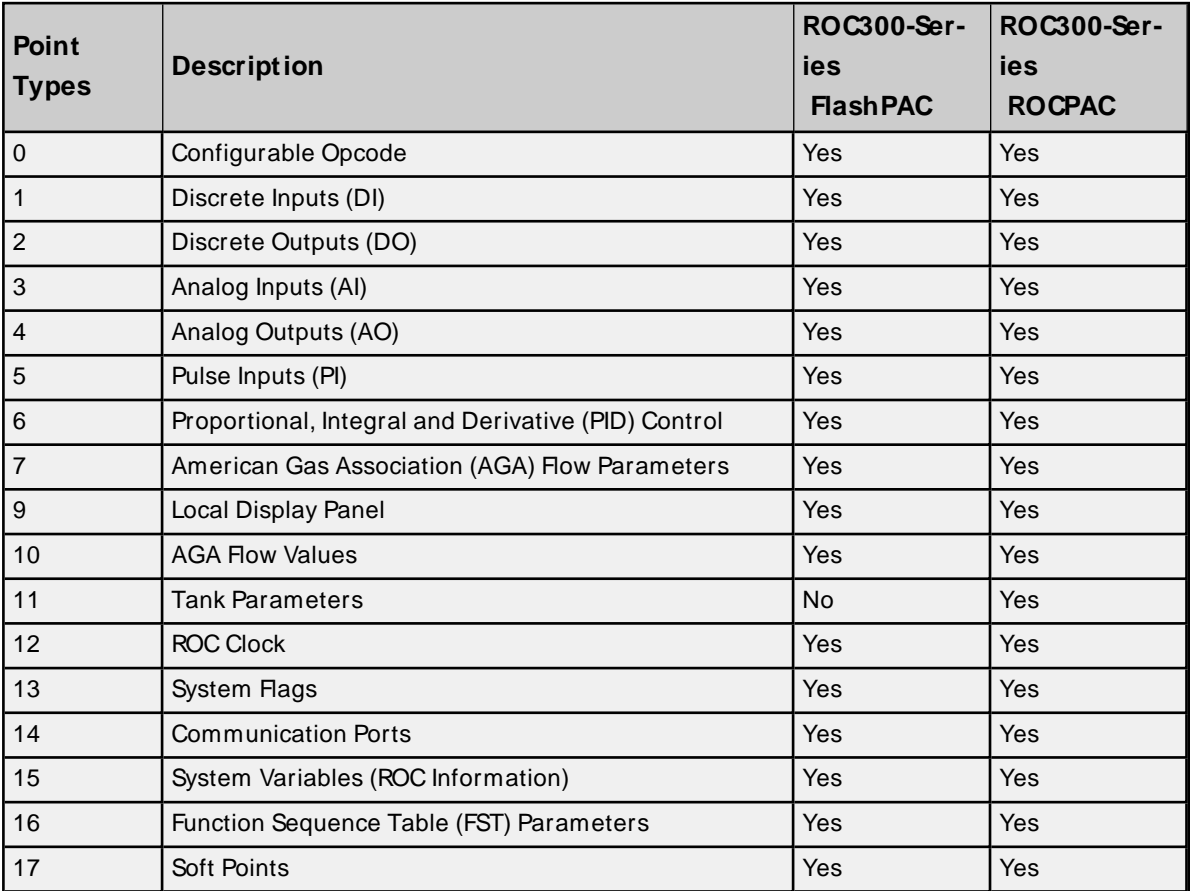

**36**
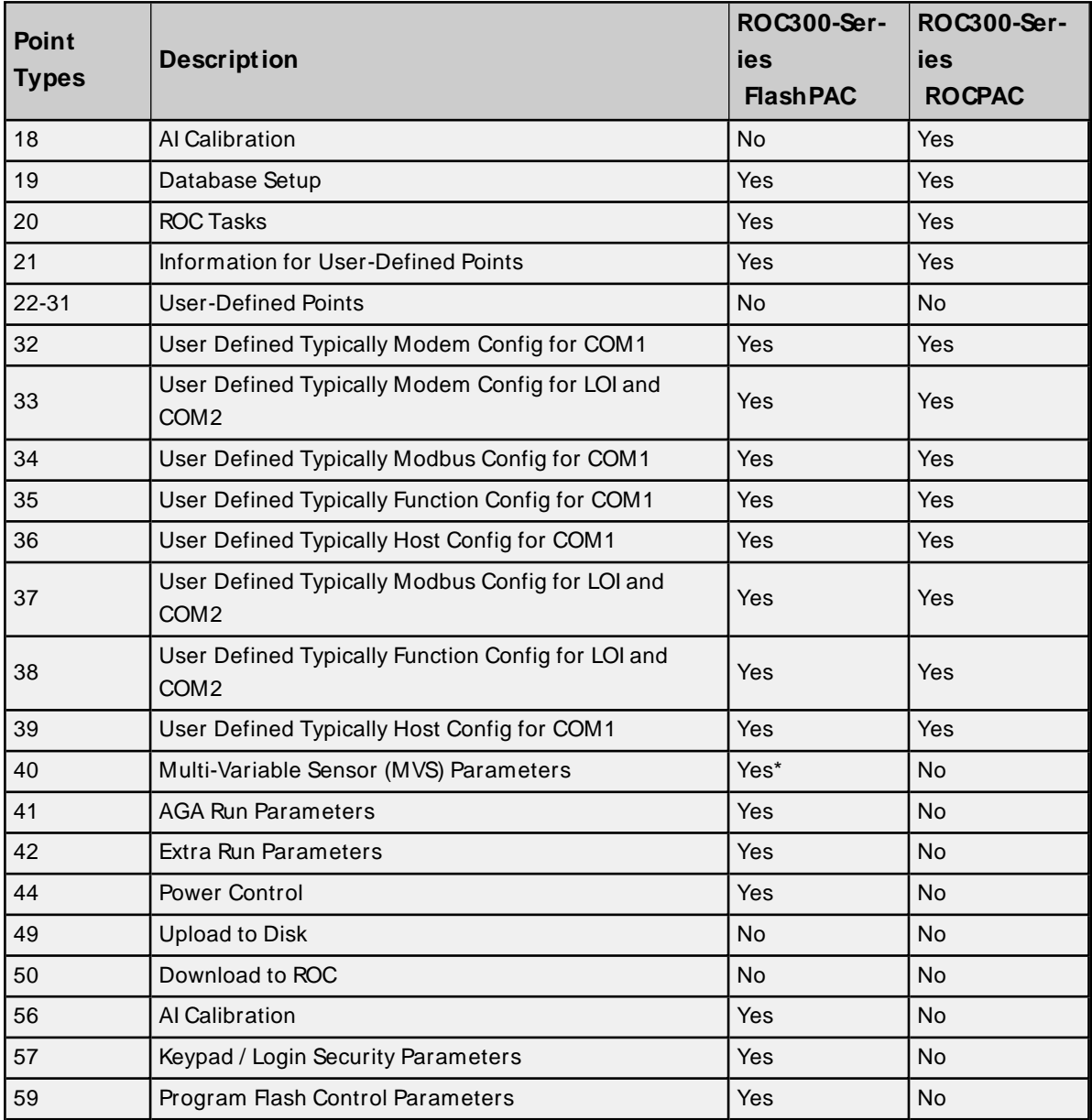

\* Added via a user program.

### **ROC Point Types for FloBoss 100-Series, FloBoss 407, and FloBoss 500-Series**

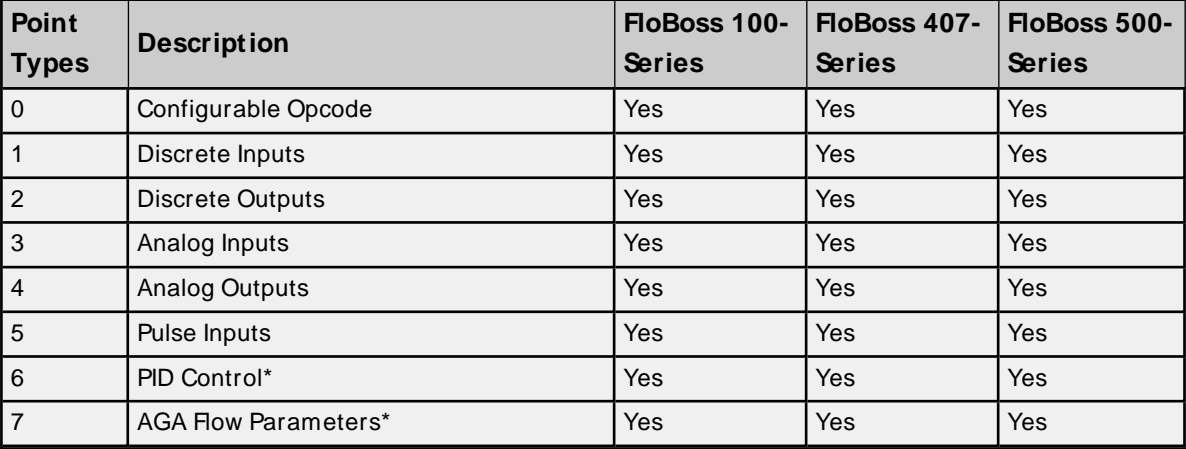

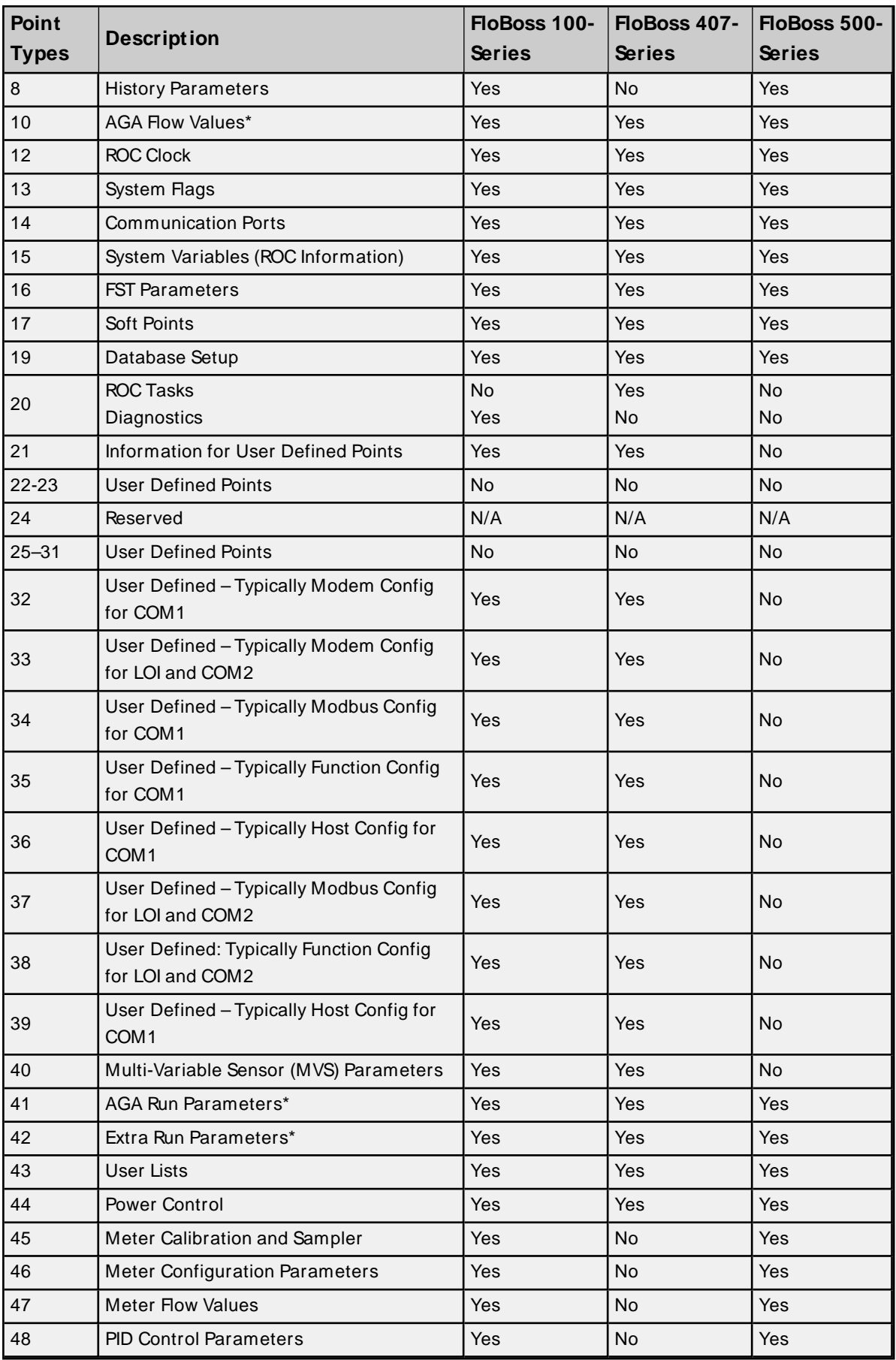

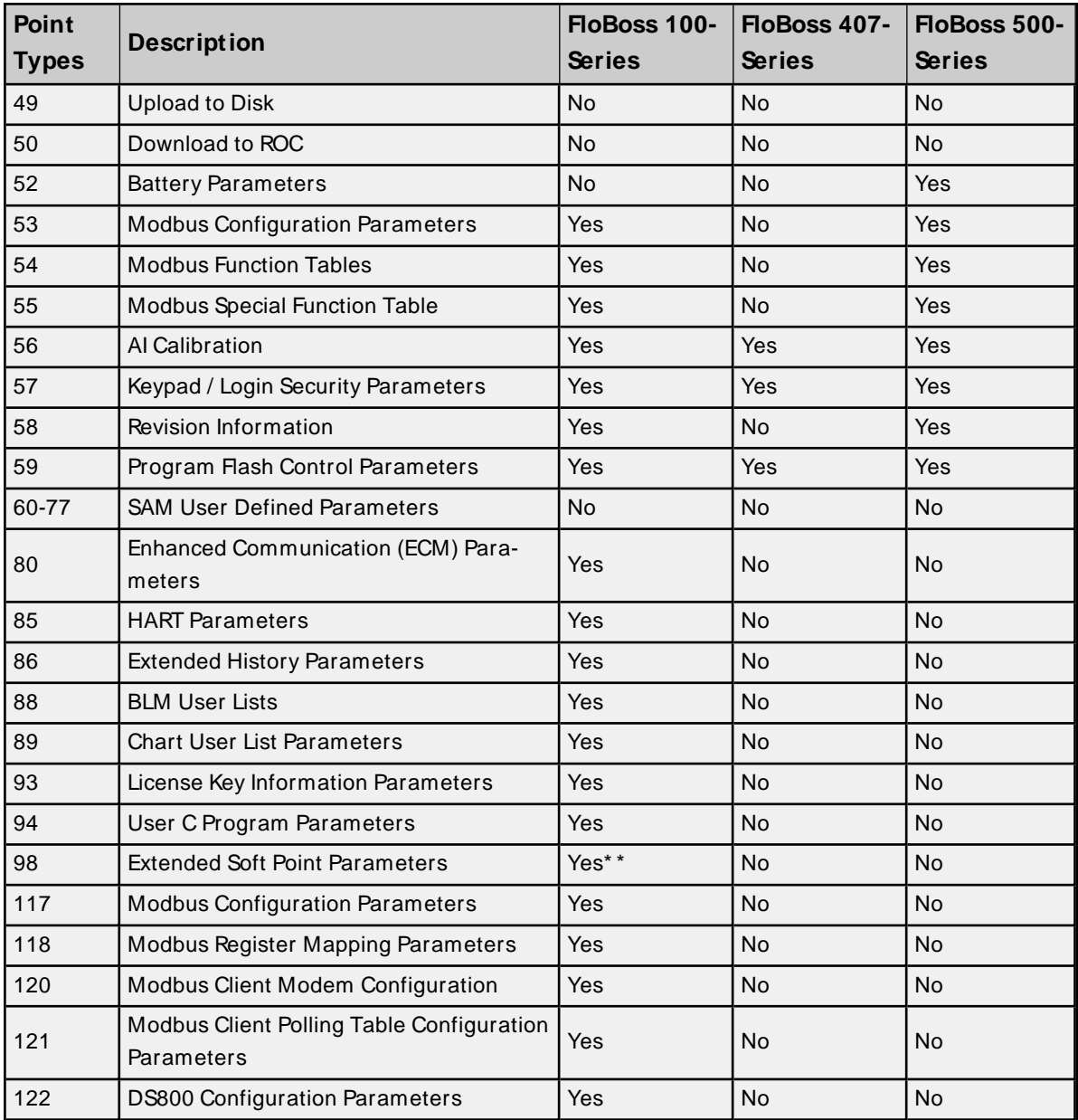

\* FloBoss 100-Series and FloBoss 500-Series Backward Compatibility.

\*\* This point type is only supported by FloBoss 107.

### **ROC Point Types for RegFlo**

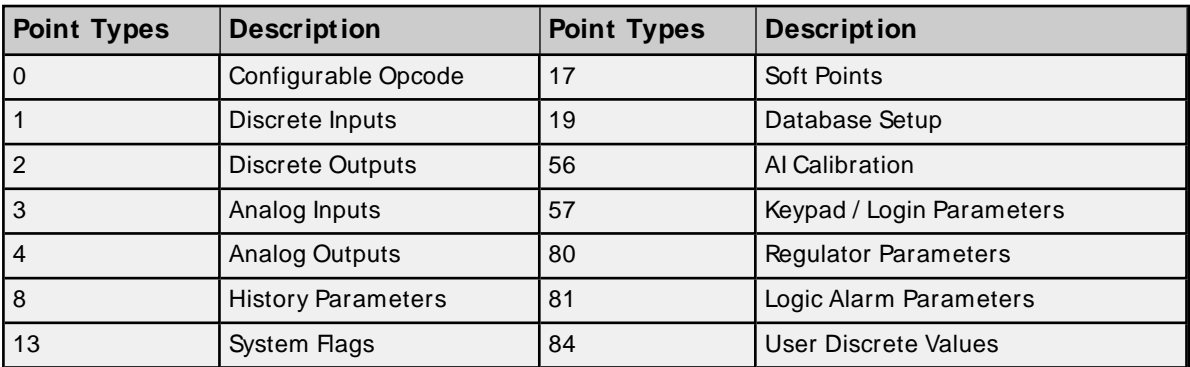

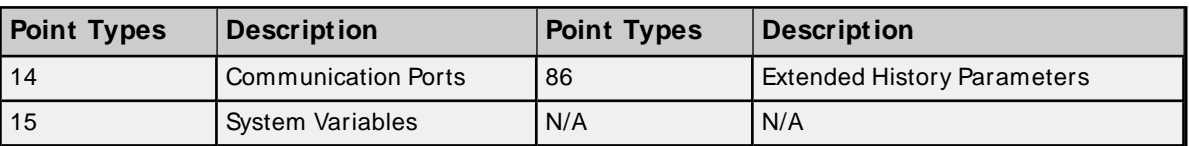

### **Logical / Point Number Details**

Within each point type, individual points are referenced by a logical number or a point number. The point numbers used by the ROC protocol for point types 1 to 5 are based on a physical input or output (I/O) with a rack and module location. All other point types use a logical number and are numbered in sequence.

#### **Physical Point Numbers 0 to 69**

For point types 1 through 5, there are point numbers for the field I/O and for the diagnostic inputs. They are as follows:

- Point numbers 0 to 63 are assigned to field I/O (built-in or modular, 64 maximum). For example, if there were ten I/O modules in a ROC364, they would be points 0 through 9. The ROC I/O point database would reference these points by rack and module location, such as A1 through A10.
- Point numbers 64 to 69 are assigned to the diagnostic (system) I/O. For example, the five diagnostic points in a ROC364 would be 64 through 68. The ROC I/O point database would reference these points by rack and module (namely, E1 to E5).

#### **Logical Point Numbers 0 to 127**

For all other point types (0 and 6–59), the point number is 0 to x, where x is one less than the total number of points that exist for that point type. For example, the four MVS points in a FloBoss 407 would be logical numbers 0 through 3.

**Note:** All parameters are 0-based for each point type.

### **User-Defined Point Types**

User-Defined Points (UDP) make user program data available to ROCLINKand OPC clients. They are generally used for configuration purposes. When creating a UDPin the server, the server Configuration always sets the data type to default. The data type is later read live from the device.

**Important:** Users must reinitialize the server after upgrading the user program on a device; otherwise, the server cannot access the new points available in the upgraded user program.

#### **Supported Device Models**

All FloBoss 100 Series devices

#### **Supported User-Defined Point Range**

22 to 23 25 to 39 178 to 189

#### **Troubleshooting**

To avoid potential issues, users should do the following:

- Verify that the point type is within the supported UDP range.
- If a client attempts to write to a UDP type when no UDP type tags have been read since the server started, the write may fail with a Type Mismatch error. Always complete a read on UDPtype tags before a write is attempted.
- Verify that the point type exists in one of the user programs installed on the device.
- Check the Event Log for the following error message, which occurs if the server fails to parse the UDPconfiguration: **Unable to parse the user-defined point [configuration](#page-61-0) information for point type <point type> on device [<device](#page-61-0) name>**.

#### **User Table Points**

User tables, also called Opcode tables, provide the ability to map any Point Type parameters to tables in the device. This driver has the ability to read and write data points in the user tables using Opcodes 10 and 11. The syntax for user table tags is:

user\_table-n.m where  $n$  is the user table number and  $m$  is the data point or location within that table.

The user table number and location number are zero-based. For example, the first location in the first user table is: user\_table-0.0.

**Important:** Users must increment the version number of the user table when making changes to the table configuration. Failure to do so when making changes to the table while the server is actively reading user table tags results in bad quality tags or erroneous data.

#### **Supported User Table Point Range**

user\_table-0.0 to user\_table-15.43

#### <span id="page-40-0"></span>**Bit Assignments**

The graphic below shows a sample bit assignment. The bits in each byte are numbered 0 to 7, right to left, with Bit 7 shown the furthest to the left. A 1 in any bit indicates that it is active or enabled.

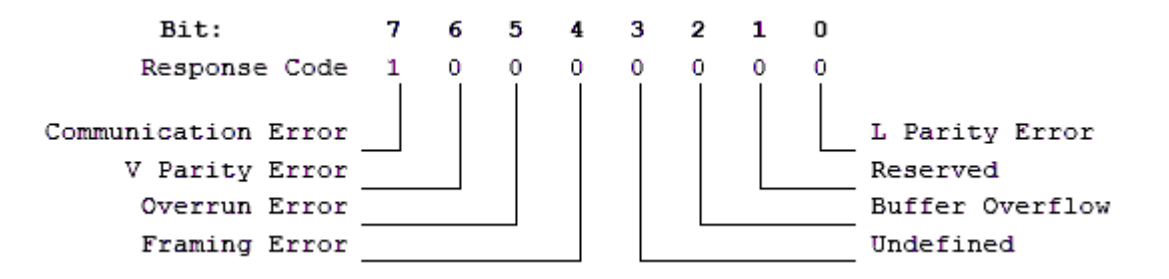

#### **Statistics Items**

Statistical items use data collected through additional diagnostics information, which is not collected by default. To use statistical items, Communication Diagnostics must be enabled. To enable Communication Diagnostics, right-click on the channel in the Project View and click **Properties | Enable Diagnostics**. Alternatively, double-click on the channel and select **Enable Diagnostics**.

#### **Channel-Level Statistics Items**

The syntax for channel-level statistics items is <channel>. Statistics.

**Note:** Statistics at the channel level are the sum of those same items at the device level.

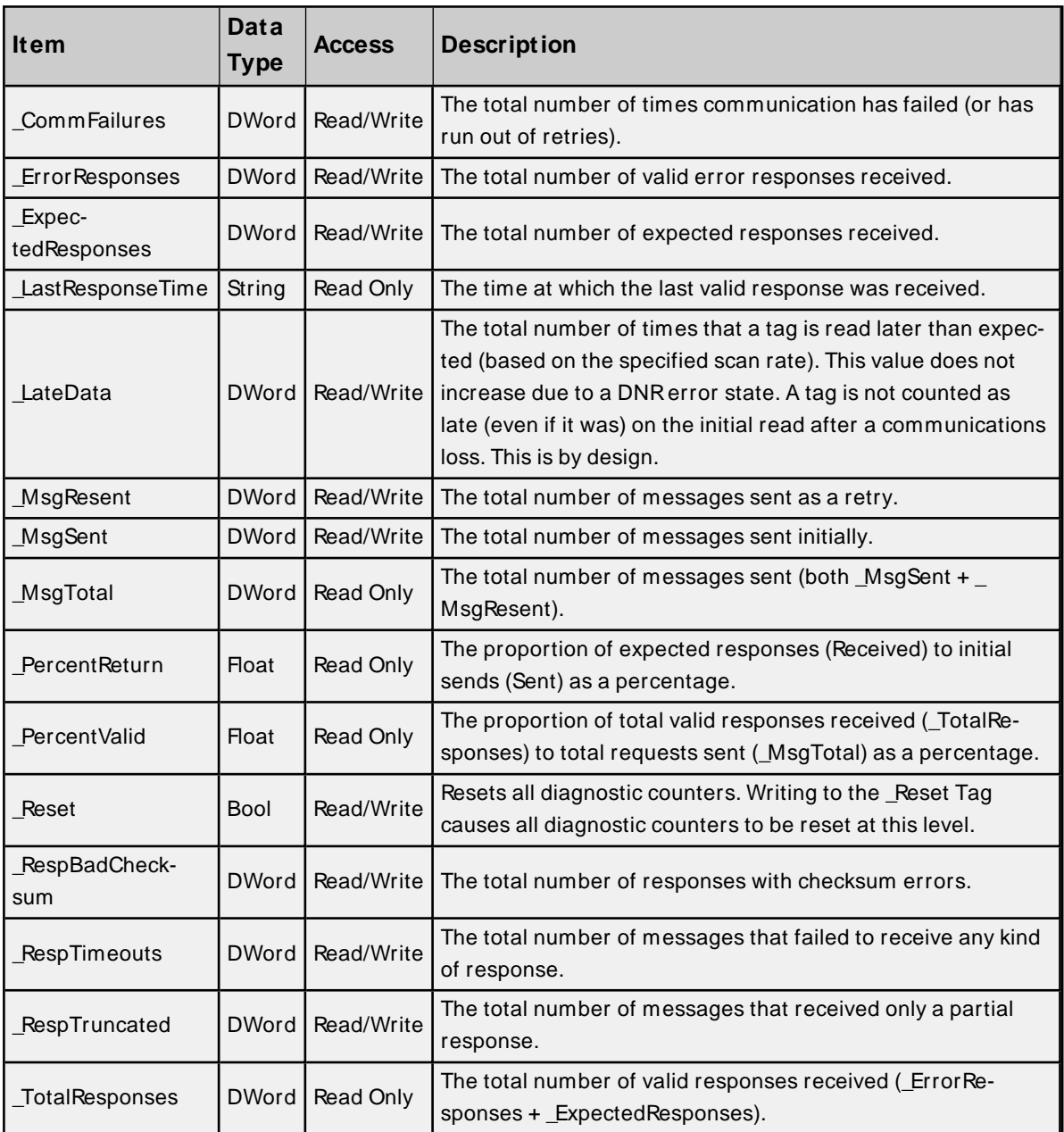

Statistical items are not updated in simulation mode (see device general properties).

### **Device-Level Statistics Items**

The syntax for device-level statistics items is <channel>.<device>.\_Statistics.

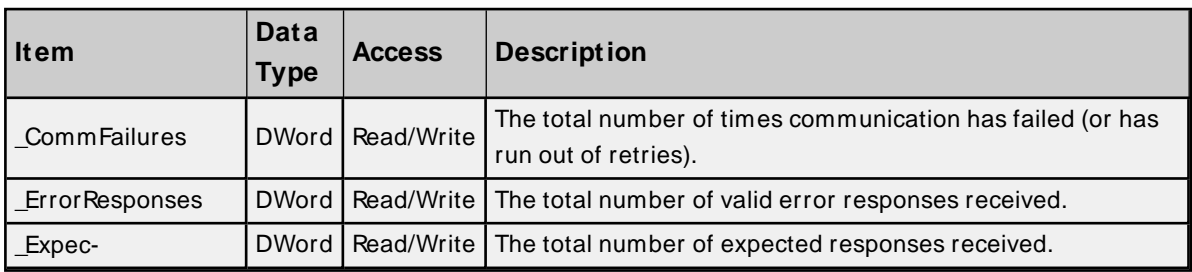

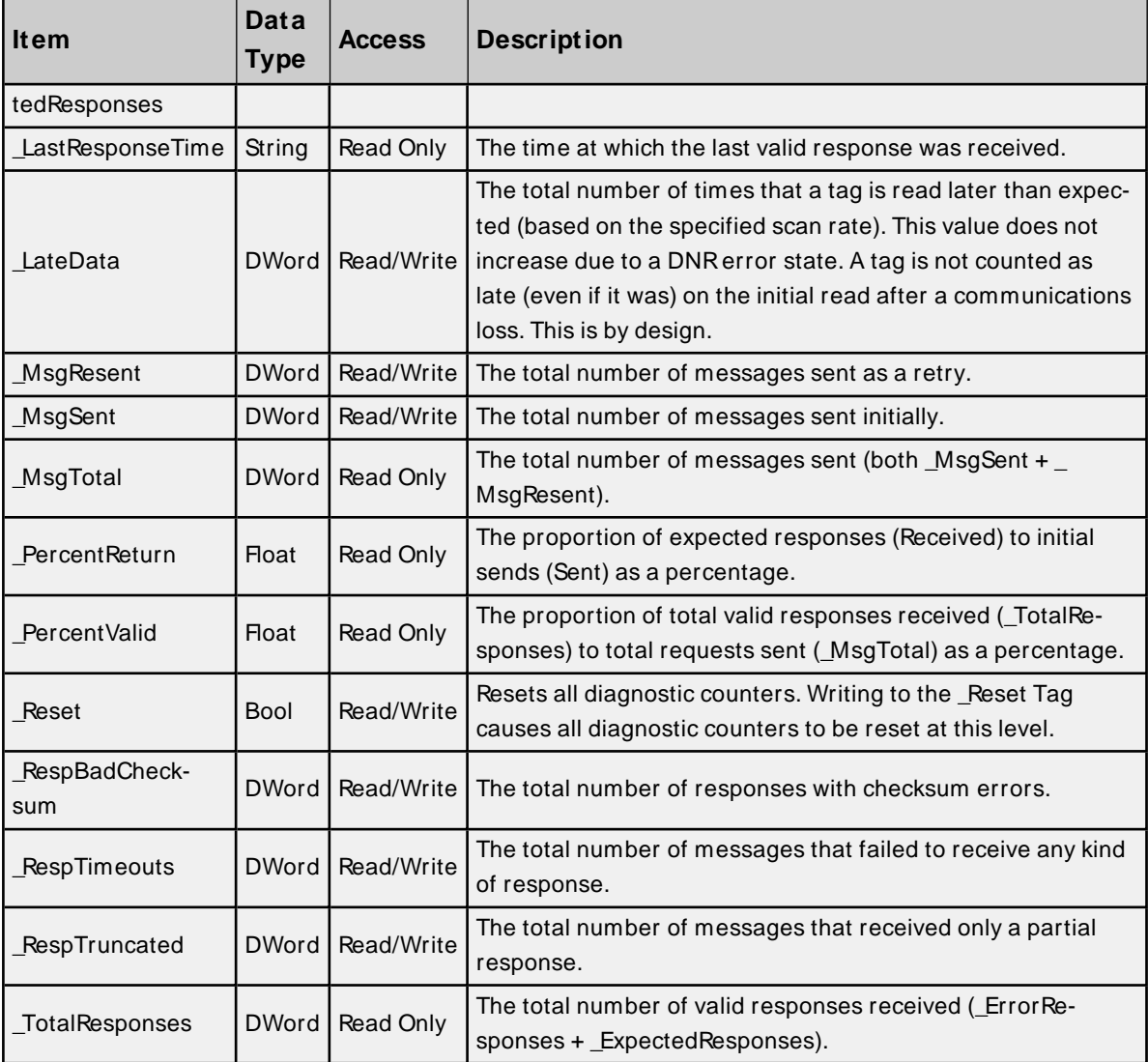

Statistical items are not updated in simulation mode (see device general properties).

**43**

### <span id="page-43-0"></span>**EFM Pointer Rollback**

EFM Pointer rollback allows the user to manually change the EFM pointer value to an earlier position in the archive using system tags provided by the EFM Exporter. Cached EFM pointer rollback functionality is supported for the Hourly History, Daily History, Alarm, and Event archives.

- **Notes**:
- <sup>l</sup> If the driver's cached EFM pointer is invalid, as is the case if records have never been uploaded or the **Clear Cache on Next Upload** setting is enabled prior to the EFM upload, the rollback value is applied to the physical device's current archive pointer.
- When uploading EFM data for all meters in a device and rollback is required for the alarm and/or event archives, it is recommended to only set the \_AlarmsRollback and/or \_EventsRollback system tags for one meter under the device and initiate the poll via the \_Poll system tag for just that meter using the meterlevel system tag, not the poll-group-level system tag. Setting the \_AlarmsRollback and \_EventsRollback system tags for all meters under the device or initiating the poll via the poll group level system tag can result in duplicate alarm and event records in the EFM output files for the device's meters. This behavior is the result of the driver employing a more efficient method of uploading EFM alarm and event data from the device. The device stores alarms for all meters in a single alarm archive and events for all meters in a single event archive. When the driver uploads alarms from the alarm archive, it stores the alarms for each meter in separate caches to avoid uploading the same records multiple times. Setting the \_AlarmsRollback system tag for multiple meters under a device causes the driver to read the same records multiple times, each time storing those records in the per meter record caches which could result in duplicate entries.
- Non-meter events are events logged by an EFM device that are not specific to a meter. The number of event records returned when using the EFM Pointer Rollback feature varies depending on the Non-Meter Events configuration setting and the presence of non-meter events in the event log. **Examples**
	- If the newest three records in a log with 50 records are non-meter events, an EFM poll is done with the value written to the \_EventsRollback tag of five and Non-Meter Events configuration setting is set to Yes; the result includes five new records in the EFM output file.
	- <sup>l</sup> If the newest three records in a log with 50 records are non-meter events, an EFM poll is done with the value written to the \_EventsRollback tag of five and Non-Meter Events configuration setting is set to No; the result has two new records in the EFM output file. A rollback value of five causes the driver to read the three newest non-meter event records, but they are not added to the EFM output file because the meter is configured to not accept non-meter events.

For more information, refer to Non-Meter Events in the EFM Meter properties.

For more information, refer to the EFM Exporter help file.

# <span id="page-44-4"></span>Event Log Messages

The following information concerns messages posted to the Event Log pane in the main user interface. Consult the server help on filtering and sorting the Event Log detail view. Server help contains many common messages, so should also be searched. Generally, the type of message (informational, warning) and troubleshooting information is provided whenever possible.

#### <span id="page-44-0"></span>**Address <address> is out of range for the specified device or register.**

#### **Error Type:**

Warning

#### **Possible Cause:**

A tag address that has been specified statically references a location that is beyond the range of supported locations for the device.

#### **Solution:**

<span id="page-44-1"></span>Verify that the address is correct; if it is not, re-enter it in the client application.

#### **Data type <type> is not valid for device address <address>.**

#### **Error Type:**

Warning

#### **Possible Cause:**

A tag address that has been specified statically has been assigned an invalid data type.

#### **Solution:**

<span id="page-44-2"></span>Modify the requested data type in the client application.

#### **Device address <address> contains a syntax error.**

#### **Error Type:**

Warning

#### **Possible Cause:**

A tag address that has been specified statically contains one or more invalid characters.

#### **Solution:**

<span id="page-44-3"></span>Re-enter the address in the client application.

#### **Device address <address> is not supported by model <model name>.**

#### **Error Type:**

Warning

#### **Possible Cause:**

A tag address that has been specified statically references a location that is valid for the communications protocol but not supported by the target device.

#### **Solution**

- 1. Verify that the address is correct; if it is not, re-enter it in the client application.
- 2. Verify that the selected model name for the device is correct.

#### <span id="page-45-0"></span>**Device address <address> is read only.**

#### **Error Type:**

Warning

#### **Possible Cause:**

A tag address that has been specified statically has a requested access mode that is not compatible with what the device supports for that address.

#### **Solution:**

<span id="page-45-2"></span>Change the access mode in the server application.

#### **Missing address.**

### **Error Type:**

Warning

#### **Possible Cause:**

A tag address that has been specified statically has no length.

#### **Solution:**

<span id="page-45-1"></span>Re-enter the address in the server application.

### **Error importing CSV tag record <record number>: Address <address> is out of range for the specified device or register.**

#### **Error Type:**

Warning

#### **Possible Cause:**

An imported tag address specifies a location that is beyond the range of supported locations for the device.

#### **Solution:**

Verify that the address is correct; if it is not, re-enter it in the file being imported.

# **Unable to generate a tag database for device <device>. Reason: <Error**

### **reason>.**

#### **Error Type:**

Warning

#### **Possible Cause:**

The error occurred due to the specified error reason.

#### **Solution:**

The solution depends on the specified error reason.

#### **See Also:**

**Error [Reasons](#page-68-0)**

### **Unable to generate a tag database for device <device>. Reason: auto tag generation failed. Device is not responding.**

#### **Error Type:**

Serious

#### **Possible Cause:**

- 1. The connection between the device and the host PC is intermittent.
- 2. The communication parameters for the connection are incorrect.

#### **Solution:**

- 1. Verify the cabling between the PC and the device.
- 2. Verify that the specified communication parameters match those of the device.

### **Unable to generate a tag database for device <device>. Reason: Error while reading from import file.**

#### **Error Type:**

Warning

#### **Possible Cause:**

- 1. The tag import file (\* .800) is corrupt.
- 2. The specified file was not created using the ROCLINK800 software.

#### **Solution:**

- 1. Ensure that the project is pointing to the correct import file.
- 2. Re-create the import file using the ROCLINK800 software and then re-try the import.

### **Unable to generate a tag database for device <device>. Reason: Error while reading from ROC system file.**

#### **Error Type:**

Warning

#### **Possible Cause:**

- 1. The ROC system file (\* .mdb) is corrupt.
- 2. The specified file was not created using the ROCLINK800 software.

#### **Solution:**

- 1. Ensure that the project is pointing to the correct ROC system file.
- 2. Re-install the ROCLINK800 software to re-install the system file. Then re-try the import.

### **Unable to generate a tag database for device <device>. Reason: Failed to open record set.**

#### **Error Type:**

Warning

#### **Possible Cause:**

- 1. The project file is corrupt or does not exist.
- 2. The location of the ROC.MDB and/or ROCLINK.MDW files have been specified incorrectly.

#### **Solution:**

In the server project, right-click on the device and select **Properties**. Open the **Tag Import Settings** tab to check the name of the project file to import.

**See Also: Tag [Generation](#page-22-0)** and **Tag Import [Settings](#page-25-0)**

### **Unable to generate a tag database for device <device>. Reason: Import file <file name> not found.**

#### **Error Type:**

Warning

#### **Possible Cause:**

The import file cannot be found.

#### **Solution:**

Ensure that the tag import file (\* .800) is present in the location specified in the Tag Import Settings tab of device properties. This file must be accessible to the server runtime.

### **Unable to generate a tag database for device <device>. Reason: Input file is corrupt.**

**Error Type:**

Warning

### **Possible Cause:**

The import file is corrupt.

#### **Solution:**

In the server project, right-click on the device and select **Properties**. Open the **Tag Import Settings** tab to review the settings and check the import file. If necessary, re-export the project file from within ROCLINK800.

**See Also: Tag [Generation](#page-22-0)** and **Tag Import [Settings](#page-25-0)**

### **Unable to generate a tag database for device <device>. Reason: Input file not found.**

#### **Error Type:**

Warning

#### **Possible Cause:**

The import file cannot be found.

#### **Solution:**

In the server project, right-click on the device and select **Properties**. Open the **Tag Import Settings** tab to check the name of the project file to import. This file must be accessible to the server runtime.

#### **See Also:**

**Tag Import [Settings](#page-25-0) Tag [Generation](#page-22-0)**

### **Unable to generate a tag database for device <device>. Reason: Low memory resources.**

**Error Type:**

Warning

#### **Possible Cause:**

The memory required for Automatic Tag Generation could not be allocated. The process is cancelled.

#### **Solution:**

Close unused applications and/or increase the amount of virtual memory and try again.

### **Unable to generate a tag database for device <device>. Reason: ROC system file <file name> not found.**

#### **Error Type:**

Warning

**Possible Cause:** The ROC system file cannot be found.

#### **Solution:**

Ensure that the ROC system file (\* .mdb) is present in the location specified in the Tag Import Settings tab of device properties. This file must be accessible to the server runtime.

### **Unable to generate a tag database for device <device>. Reason: System DB file <file name> not found.**

**Error Type:**

Warning

#### **Possible Cause:**

The system database (DB) file cannot be found.

#### **Solution:**

Ensure that the system database (DB) file (\* .mdw) is present in the location specified in the Tag Import Settings tab of device properties. This file must be accessible to the server runtime.

#### <span id="page-49-0"></span>**<Device name> - Failed to read EFM pointer file. <Extended error>.**

#### **Error Type:**

Warning

#### **Extended Error:**

When supplied by the operating system, this describes the file error that occurred.

#### **Possible Cause:**

- 1. A permission error was encountered when the EFM pointer cache was read.
- 2. The EFM pointer cache file is corrupt.

#### **Solution:**

The driver automatically generates a new EFM pointer file; however, the server re-polls (uploading all EFM data) during the next EFM poll for meters in the device.

#### **Note:**

<span id="page-49-1"></span>For more information, refer to the extended error.

#### **<Device name> - Failed to write EFM pointer file. <Extended error>.**

#### **Error Type:**

Warning

#### **Extended Error:**

When supplied by the operating system, this describes the file error that occurred.

#### **Possible Cause:**

- 1. The disk is full.
- 2. A permission error was encountered when the EFM pointer cache was written.

#### **Solution:**

The server attempts to update the EFM pointer file periodically, in addition to when the server is shutdown. If the pointer file cannot be written, the server re-polls (uploading all EFM data) during the next EFM poll for meters in the device.

#### **Note:**

For more information, refer to the extended error.

### <span id="page-50-0"></span>**Block read for point type <point type>, logical address <logical address>, parameter range <start parameter - end parameter> of device <device name> failed. <Error reason>.**

#### **Error Type:**

Serious

#### **Possible Cause:**

The error occurred due to the specified error reason.

#### **Solution:**

The solution depends on the specified error reason.

#### **See Also**:

<span id="page-50-1"></span>**Error [Reasons](#page-68-0)**

### **Device <device> responded with error. (Tag <tag address>) - Details: <error code>.**

#### **Error Type:**

Serious

#### **Possible Cause:**

- 1. The connection between the device and the host PC is intermittent.
- 2. The communication parameters for the connection are incorrect.
- 3. The value written is out of range.
- 4. The write was performed while in an incorrect setup area.

#### **Solution:**

- 1. Check the cabling between the PC and the device.
- 2. Verify that the specified communication parameters match those of the device.

#### <span id="page-50-2"></span>**See Also**: **[Device](#page-17-0) Setup**

### **EFM hourly history upload failed for device <device>. Device responded with error code 14.**

#### **Error Type:**

Error

#### **Possible Cause:**

The daily history size is set incorrectly causing error code 14 to be returned from the device.

#### **Solution:**

Set the daily history size to 35 instead of 60.

#### **See Also:**

### <span id="page-51-0"></span>**ROC Error [Codes](#page-63-0)**

**Failed to obtain data block for point type = <point type>, logical address = <address>, starting parameter = <starting parameter>, ending parameter <ending parameter> for device <device>. Error = <ROC error code>.**

#### **Error Type:**

Serious

#### **Possible Cause:**

- 1. Invalid tag address for point in block.
- 2. Device not responding.

#### **Solution:**

- 1. Verify the cabling between the PC and the device.
- 2. Confirm that all tags within this block exist on the device.

### **See Also:**

#### <span id="page-51-1"></span>**ROC Error [Codes](#page-63-0)**

### **Failed to write data for point type = <point type>, logical address = <address>, parameter = <parameter> for device <device>. Error = <error code>.**

#### **Error Type:**

Serious

#### **Possible Cause**

- 1. The address is incorrect.
- 2. The unit does not support the particular address point.
- 3. The privileges for the logged-in user do not permit this operation.

#### **Solution:**

- 1. Consult the ROC error code reference for further information regarding the error code.
- 2. Correct the address.
- 3. Confirm that the address is supported by the controller in use.
- 4. Supply an operator identification with sufficient privileges.

#### **See Also**:

**ROC Error [Codes](#page-63-0)**

## **Operator identification failed for device <device name>. <Error reason>. Error Type:**

Serious

**Possible Cause:** The error occurred due to the specified error reason.

**Solution:** The solution depends on the specified error reason.

**See Also: Error [Reasons](#page-68-0) Operator [Identification](#page-26-0)**

### **Read for point type <point type>, logical address <logical address>, parameter number <parameter number> of device <device name> failed. <Error reason>.**

### **Error Type:**

Serious

### **Possible Cause:**

The error occurred due to the specified error reason.

#### **Solution:**

The solution depends on the specified error reason.

#### **See Also**:

**Error [Reasons](#page-68-0)**

### **ROC initialization error: Unable to read general configuration.**

#### **Error Type:**

Serious

#### **Possible Cause:**

The driver may not be receiving a response from the device.

#### **Solution:**

- 1. Verify the device is physically connected and powered on.
- 2. Check that the COM port is working and configured properly at the channel level (in the server).
- 3. Check the device-level operator identification and address specification settings and verify that they are correct.

**See Also**: **Operator [Identification](#page-26-0) [Communication](#page-26-1) Specification**

### **ROC initialization error: Unable to retrieve I/ O map.**

**Error Type:**

#### Serious

#### **Possible Cause:**

Access to the I/O map has been restricted for the current user.

#### **Solution:**

Check the operator identification settings (such as, username, password, and access level) and verify that they are correct.

**See Also**: **Operator [Identification](#page-26-0)**

### **Serialization of EFM data to temporary file <file name> failed. Reason: <file I/ O error>.**

#### **Error Type:**

Warning

#### **Possible Cause:**

- 1. The driver was unable to create the specified file directory.
- 2. The driver was unable to access the specified file.

#### **Solution:**

- 1. Verify that the disk has sufficient disk space.
- 2. Verify user permissions for the specified file directory.

### **The rollback value has been adjusted to match the archive size because it exceeded the size of the archive | Adjusted Rollback = <size>, Archive = <name>.**

#### **Error Type:**

Warning

#### **Possible Cause:**

The rollback value entered is larger than the archive size.

#### **Solution:**

Enter a value less than or equal to the archive size to prevent this message from being displayed.

#### **The username or password supplied was not accepted. Error = 6.**

#### **Error Type:**

Serious

#### **Possible Cause:**

An access level has been enabled on the device but not in the driver.

#### **Solution:**

Check the operator identification settings and verify the Enable Access Level checkbox is yes/enabled.

**See Also**: **Operator [Identification](#page-26-0)**

#### **The username or password supplied was not accepted. Error = 63.**

#### **Error Type:**

Serious

#### **Possible Cause:**

The access level that has been enabled on the device is lower than the operator's access level.

#### **Solution:**

Check the operator identification settings and verify the operator's access level is less than or equal to the access level enabled in the device.

**See Also**: **Operator [Identification](#page-26-0)**

#### **Time synchronization with device <device name> failed. <Error reason>.**

**Error Type:** Serious

**Possible Cause:** The error occurred due to the specified error reason.

#### **Solution:**

The solution depends on the specified error reason.

**See Also: Error [Reasons](#page-68-0)**

### **Write for the following tags of device <device name> failed: <tag list>. <Error reason>.**

#### **Error Type:**

Serious

#### **Possible Cause:**

The error occurred due to the specified error reason.

#### **Solution:**

The solution depends on the specified error reason.

**See Also:**

**Error [Reasons](#page-68-0)**

### **Write request rejected on read-only item reference <channel name> <device name> <address>.**

#### **Error Type:**

Warning

#### **Possible Cause:**

The driver was attempting to write to read-only data in the ROC controller.

#### **Solution:**

Do not attempt to write to read-only points.

#### **Note:**

In some situations, the Automatic Tag Generation process identifies read-only data as read/write, based on the configuration that the driver retrieved from the ROC controller and the ROC specification. Nonetheless, the ROC controller itself is the final authority on whether data is writable. For more information, refer to the controller's documentation.

### <span id="page-55-0"></span>**Device <device name> is not responding.**

#### **Error Type:**

Serious

#### **Possible Cause:**

- 1. The connection between the device and the host PC is intermittent.
- 2. The communication parameters for the connection are incorrect.
- 3. The response from the device took longer to receive than the amount of time specified in the "Request Timeout" device setting.

#### **Solution:**

- 1. Verify the cabling between the PC and the device.
- 2. Verify that the specified communication parameters match those of the device.
- 3. Increase the Request Timeout setting so that the entire response can be handled.

#### <span id="page-55-1"></span>**EFM <type> upload failed for device <device>. <Reason>.**

#### **Error Type:**

Warning

#### **Possible Cause:**

An EFM upload of the specified type could not be completed due to the specified reason.

#### **Solution:**

Resolve the issue. Then, re-attempt the EFM upload.

### **Resetting the EFM cache for device <device>.**

#### **Error Type:**

Informational

#### **Possible Cause:**

The EFM cache was successfully cleared for the specified device.

#### **Solution:**

<span id="page-56-0"></span>N/A

#### **Communications error on <channel name> [<error mask>].**

#### **Error Type:**

Serious

#### **Error Mask Definitions:**

- **B** = Hardware break detected.
- **F** = Framing error.
- **E**= I/O error.
- **O** = Character buffer overrun.
- **R** = RXbuffer overrun.
- **P** = Received byte parity error.
- **T** = TXbuffer full.

#### **Possible Cause:**

- 1. The serial connection between the device and the host PC is bad.
- 2. The communication parameters for the serial connection are incorrect.

#### **Solution:**

- 1. Verify the cabling between the PC and the device.
- 2. Verify that the specified communication parameters match those of the device.

#### <span id="page-56-1"></span>**COMn does not exist.**

#### **Error Type:**

Fatal

#### **Possible Cause:**

The specified COM port is not present on the target computer.

#### **Solution:**

<span id="page-56-2"></span>Verify that the proper COM port has been selected in the Channel Properties.

#### **COMn is in use by another application.**

#### **Error Type:**

Fatal

#### **Possible Cause:**

The serial port assigned to a device is being used by another application.

#### **Solution:**

<span id="page-57-2"></span>Verify that the correct port has been assigned to the channel.

### **Error opening COMn.**

#### **Error Type:**

Fatal

#### **Possible Cause:**

The specified COM port could not be opened due to an internal hardware or software problem on the target computer.

#### **Solution:**

Verify that the COM port is functional and may be accessed by other Windows applications.

#### **Unable to set comm parameters on COMn.**

### **Error Type:**

Fatal

### **Possible Cause:**

The serial parameters for the specified COM port are not valid.

#### **Solution:**

<span id="page-57-0"></span>Verify the serial parameters and make any necessary changes.

### **Block read for user table <table number>, location range <start location> - <end location> of device <device name> failed. Device returned error code <error code>.**

### **Error Type:**

Serious

#### **Possible Cause:**

The error occurred for the reason specified by the error code.

#### **Solution:**

The solution depends on the specified error code.

**See Also**: **ROC Error [Codes](#page-63-0)**

### <span id="page-57-1"></span>**Block read for user table <table number>, location range <start location> - <end location> of device <device name> failed. Framing error.**

## **Error Type:**

Serious

#### **Possible Cause:**

There may be an error in the device configuration or the server received a malformed packet.

#### **Solution:**

<span id="page-58-0"></span>Troubleshoot the device configuration.

### **Block read for user table <table number>, location range <start location> - <end location> of device <device name> failed. Locations are not configured in the user table.**

#### **Error Type:**

Serious

#### **Possible Cause:**

There is an error in the device configuration. At least one location in the specified range is undefined.

#### **Solution:**

<span id="page-58-2"></span>Define missing location(s) in the specified user table.

### **Error parsing user table configuration on device <device name>. User table <table number> contains an invalid user-defined point type, location, or parameter in table location <location address>.**

#### **Error Type:**

Serious

#### **Possible Cause:**

There is an error in the device configuration. The specified user table is configured with at least one invalid user-defined point.

#### **Solution:**

<span id="page-58-1"></span>Configure the specified user table with valid TLPand/or UDPentries.

### **Error parsing user table configuration on device <device name>. User table <table number> contains an invalid point type, location, or parameter in table location <location address>.**

### **Error Type:**

Serious

#### **Possible Cause:**

There is an error in the device configuration. The specified user table is configured with at least one invalid TLP.

#### **Solution:**

Configure the specified user table with valid TLPentries.

### **Read for user table <table number>, location <location address> of device <device name> failed. Device returned error code <error code>.**

#### **Error Type:**

Serious

#### **Possible Cause:**

The error occurred for the reason specified by the error code.

#### **Solution:**

The solution depends on the specified error code.

#### **See Also**:

**ROC Error [Codes](#page-63-0)**

### **Read for user table <table number>, location <location address> of device <device name> failed. Framing error.**

#### **Error Type:**

Serious

#### **Possible Cause:**

There may be an error in the device configuration or the server received a malformed packet.

#### **Solution:**

Troubleshoot the device configuration.

### **Read for user table <table number>, location <location address> of device <device name> failed. Location is not configured in the user table.**

#### **Error Type:**

Serious

#### **Possible Cause:**

There is an error in the device configuration. The specified user table location is undefined.

#### **Solution:**

Define the missing table location in the device.

### **User table configuration upload on device <device name> failed. Device not responding.**

#### **Error Type:**

Serious

#### **Possible Cause:**

- 1. The connection between the device and the host PC is intermittent.
- 2. The communication parameters for the Ethernet connection are incorrect.

3. The response from the device took longer to receive than the amount of time specified in the Request Timeout device setting.

#### **Solution:**

- 1. Verify the network between the PC and the device.
- 2. Verify that the specified communication parameters match those of the device.
- 3. Increase the Request Timeout setting so that the entire response can be handled.

### **User table configuration upload on device <device name> failed. Device responded with error code <error code>.**

#### **Error Type:**

Serious

#### **Possible Cause:**

The error occurred for the reason specified by the error code.

#### **Solution:**

The solution depends on the specified error code.

### **See Also**:

**ROC Error [Codes](#page-63-0)**

### **User table configuration upload on device <device name> failed. Framing error.**

#### **Error Type:**

Serious

#### **Possible Cause:**

There may be an error in the device configuration or the server received a malformed packet.

#### **Solution:**

Troubleshoot the device configuration.

### **User table configuration upload on device <device name> failed. Internal error.**

### **Error Type:**

Serious

#### **Possible Cause:**

Inadequate system resources.

#### **Solution:**

Free system resources and reinitialize the server. If trouble persists, please contact Technical Support.

## <span id="page-61-1"></span>**Block read for point type <point type>, logical address <logical address>, parameter range <start parameter - end parameter> of device <device name> failed. Parameters are not in the loaded UDP configuration.**

#### **Error Type:**

Serious

#### **Possible Cause:**

The user program that is associated with the specified parameters has been upgraded to a newer version.

#### **Solution:**

Reinitialize the server to access the new parameters available in the upgraded user program.

### **Read for point type <point type>, logical address <logical address>, parameter number <parameter> of device <device name> failed. Parameter is not in the loaded UDP configuration.**

#### **Error Type:**

Serious

#### **Possible Cause**

The user program that is associated with this parameter has been upgraded to a newer version.

#### **Solution:**

Reinitialize the server to access the new parameters available in the upgraded user program.

### **Unable to load user-defined point configuration for point type <point type>, logical address <logical address>, parameter number <parameter> of device <device name>. The number of parameters for this point is 0.**

#### **Error Type:**

Serious

#### **Possible Cause:**

The user program that supports the point type is not installed on the device.

#### **Solution:**

<span id="page-61-0"></span>Verify that the user program that supports the point type is installed on the device.

### **Unable to parse the user-defined point configuration information for point type <point type> on device <device name>.**

#### **Error Type:** Serious

#### **Possible Cause**

There was unexpected data in the UDP configuration read from the device.

#### **Solution:**

This error requires further troubleshooting. Please contact Technical Support.

## **User-defined point configuration upload for point type <point type>, logical address <logical address>, parameter number <parameter> of device <device name> failed. <Error reason>.**

### **Error Type:**

Serious

**Possible Cause** The error occurred due to the specified reason.

#### **Solution:**

The solution depends on the specified error reason.

**See Also: Error [Reasons](#page-68-0)**

### <span id="page-63-0"></span>**ROC Error Codes**

### **Error Codes Returned by Opcode 255**

Opcode 255 is an error message indicator that returns an error code.

Always consult with the **manufacturer [documentation](https://www.emerson.com/documents/automation/roc-protocol-specifications-manual-en-132436.pdf)** for the official and latest information on protocol standards and codes.

#### **FlashPACs, FloBoss 500-Series, FloBoss 100-Series, and RegFlo Models**

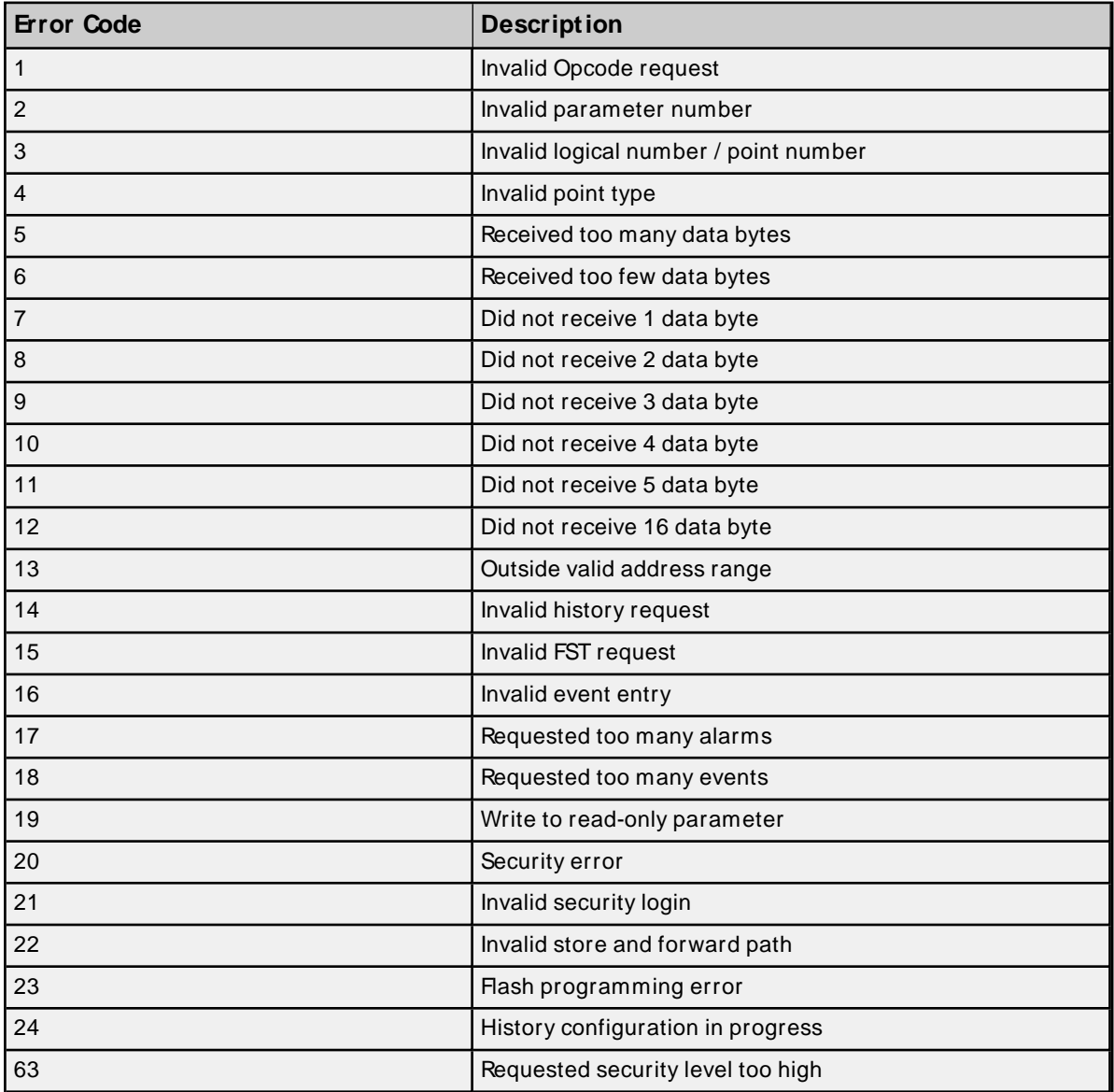

### **ROCPACs and FloBoss 407 Models Only**

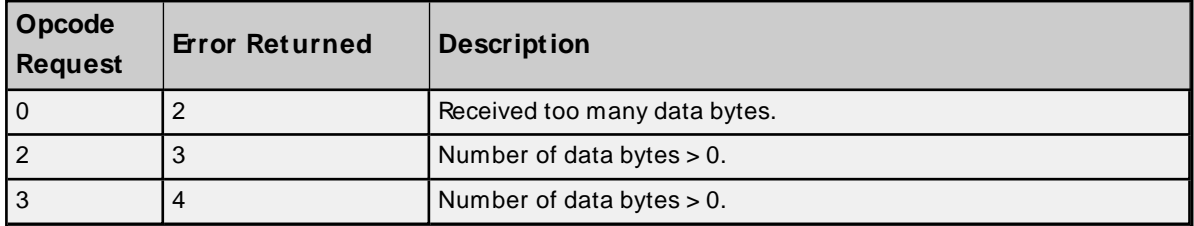

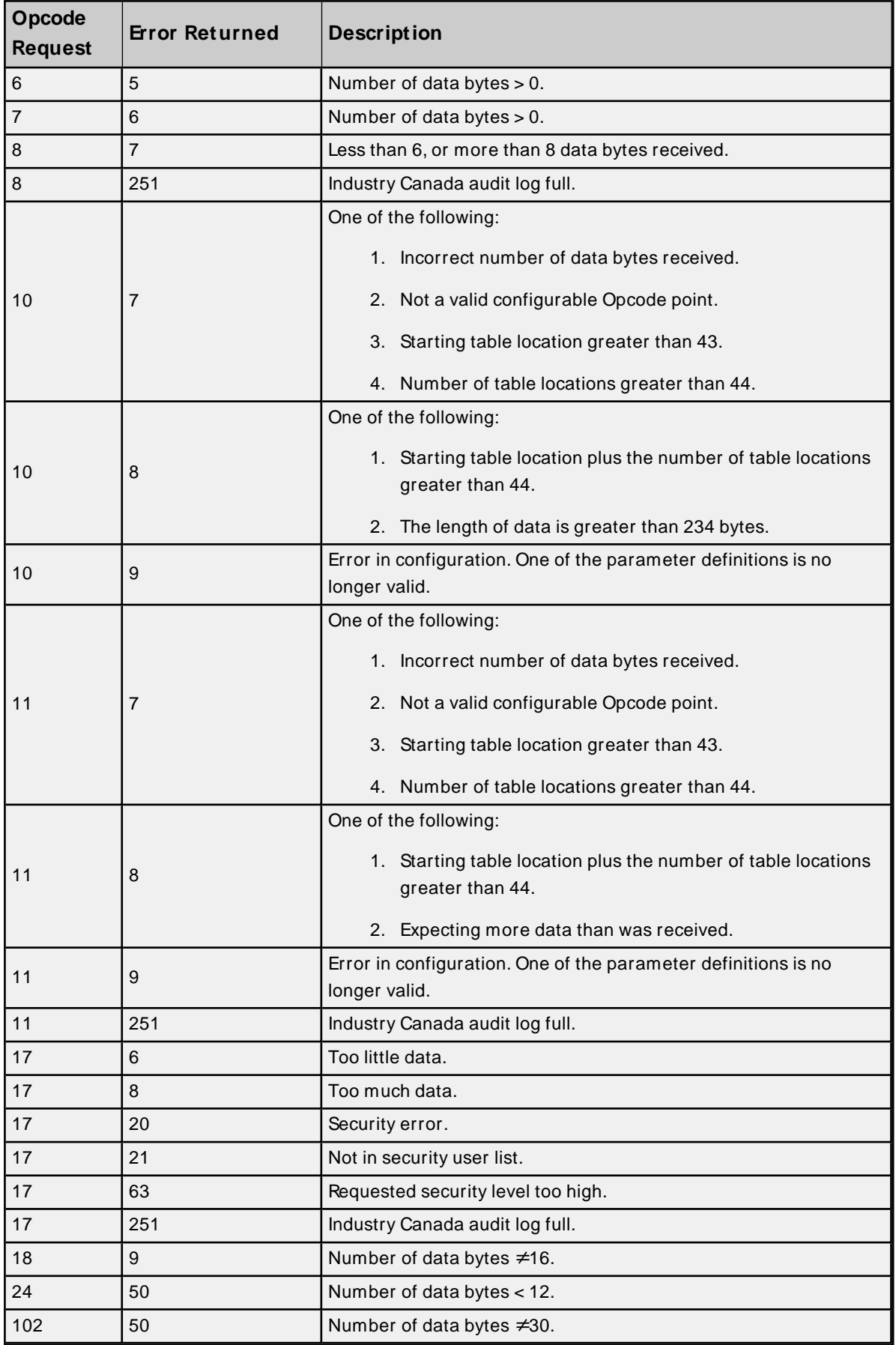

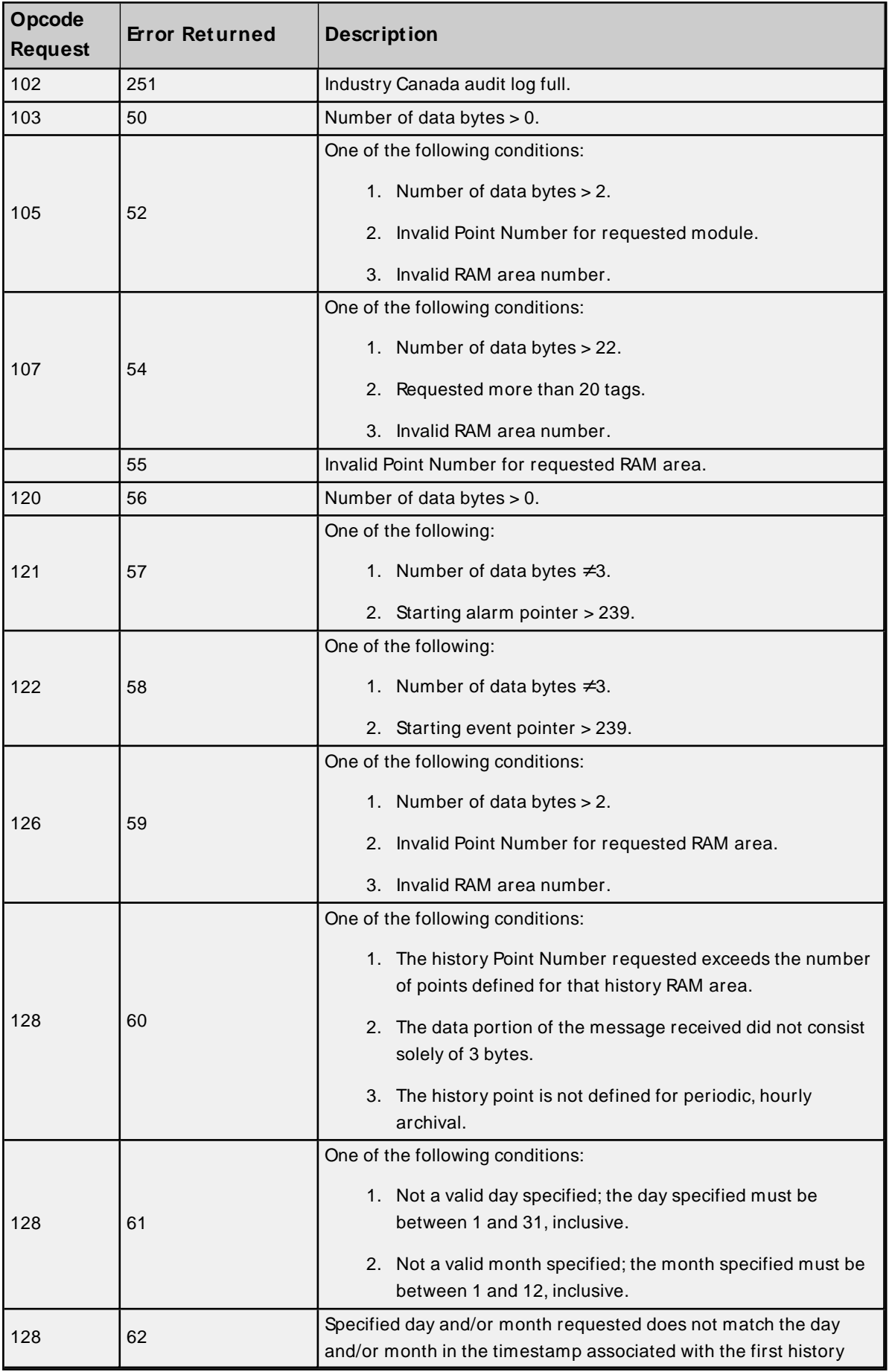

**66**

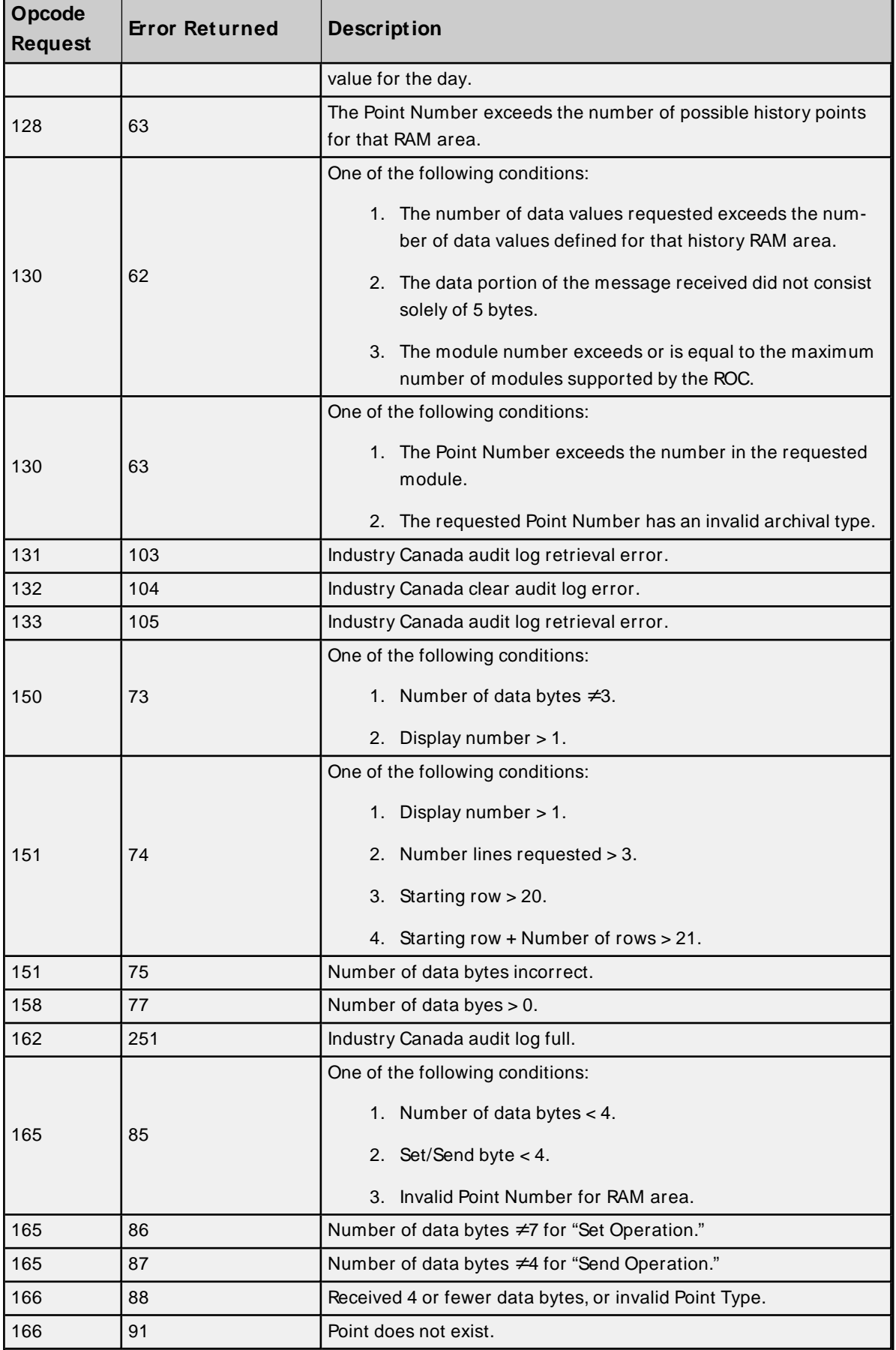

 $\overline{a}$ 

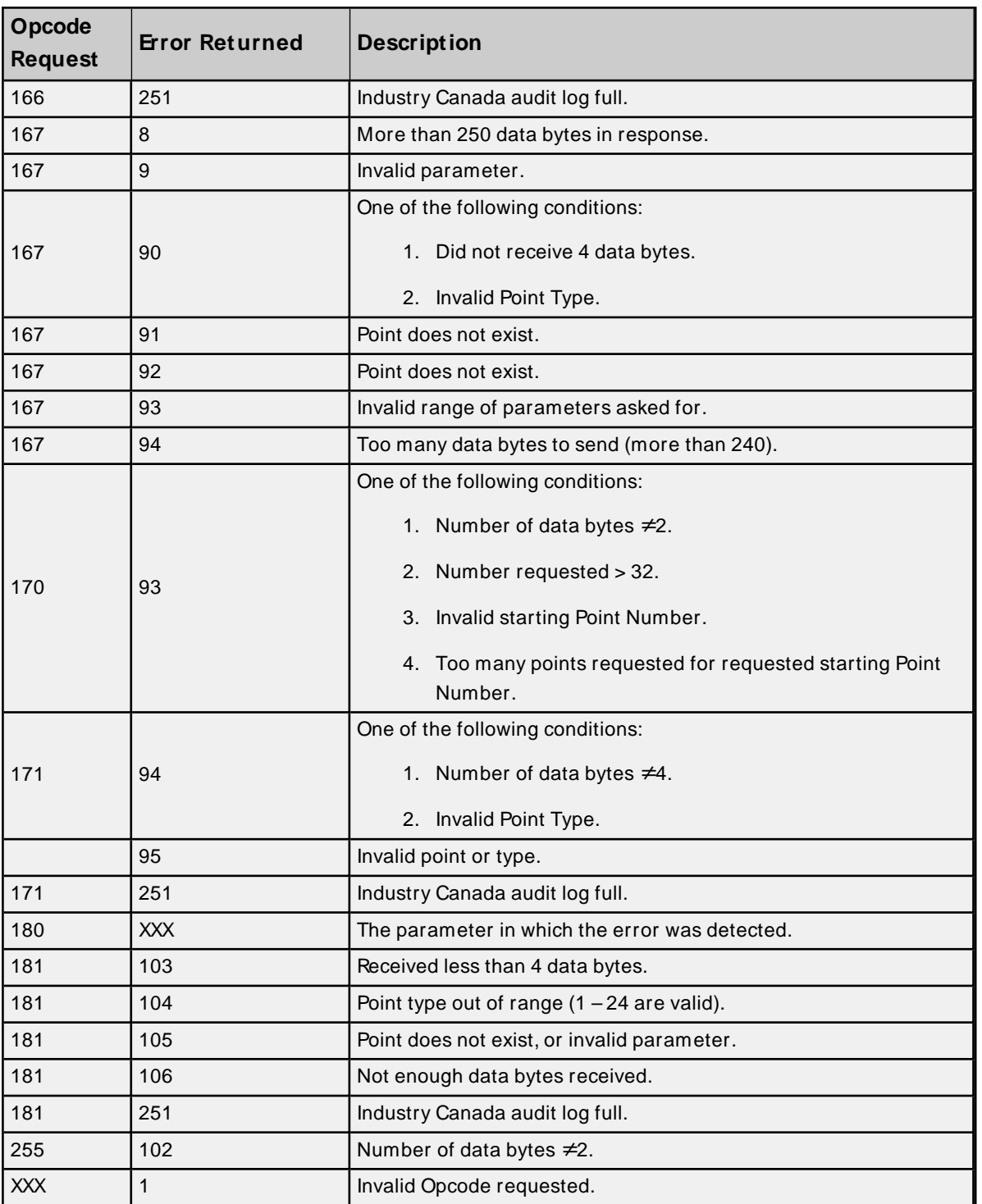

### <span id="page-68-0"></span>**Error Reasons**

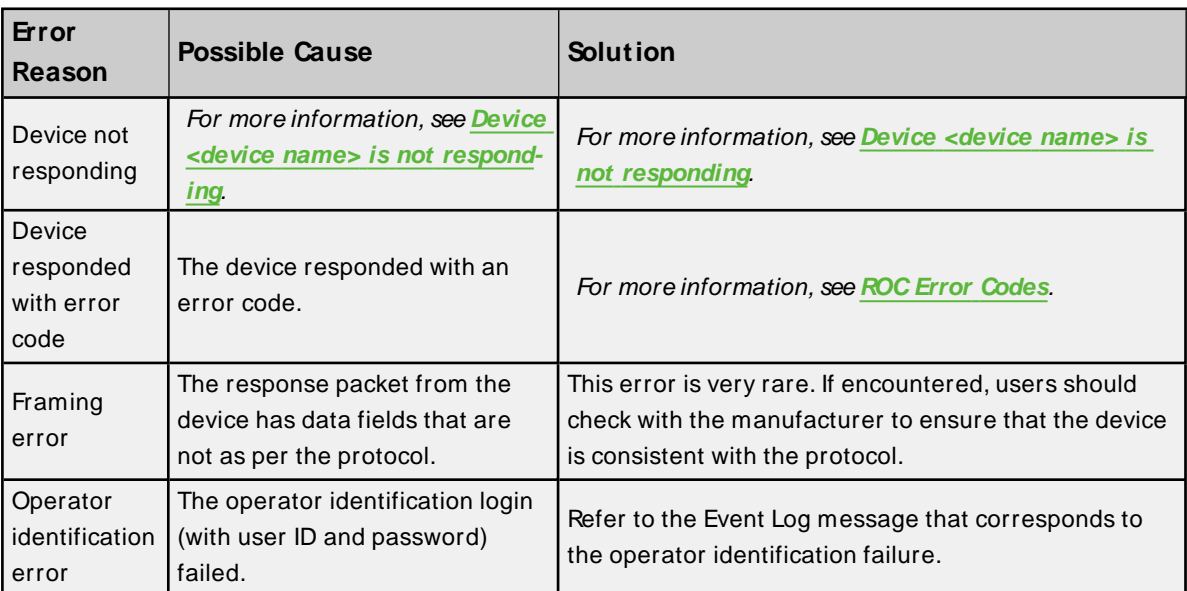

# Index

### **A**

Absolute [26](#page-25-1) Address <address> is out of range for the specified device or register. [45](#page-44-0) Address Descriptions [35](#page-34-0) Allow Sub Groups [25](#page-24-0) Attempts Before Timeout [22](#page-21-0) Auto-Demotion [22](#page-21-1)

### **B**

Bit Assignments [41](#page-40-0)

- Block read for point type <point type>, logical address <logical address>, parameter range <start parameter - end parameter> of device <device name> failed. <Error reason>. [51](#page-50-0)
- Block read for point type <point type>, logical address <logical address>, parameter range <start parameter - end parameter> of device <device name> failed. Parameters are not in the loaded UDP configuration. [62](#page-61-1)
- Block read for user table <table number>, location range <start location> <end location> of device <device name> failed. Device returned error code <error code>. [58](#page-57-0)
- Block read for user table <table number>, location range <start location> <end location> of device <device name> failed. Framing error. [58](#page-57-1)
- Block read for user table <table number>, location range <start location> <end location> of device <device name> failed. Locations are not configured in the user table. [59](#page-58-0)

### **C**

Channel Assignment [20](#page-19-0) Channel Setup [8](#page-7-0) Communication Specification [27](#page-26-1) Communications error on <channel name> [<error mask>]. [57](#page-56-0) Communications Timeouts [21-22](#page-20-0) COMn does not exist. [57](#page-56-1) COMn is in use by another application. [57](#page-56-2) Connect Timeout [22](#page-21-2) Create [25](#page-24-1)

### **D**

Data Collection [20](#page-19-1) Data type <type> is not valid for device address <address>. [45](#page-44-1) Data Type Descriptions [33](#page-32-0) Daylight Saving Time [25](#page-24-2) Delete [24](#page-23-0) Demote on Failure [23](#page-22-1) Demotion Period [23](#page-22-2) Device <device> responded with error. (Tag <tag address>) - Details: <error code>. [51](#page-50-1) Device address <address> contains a syntax error. [45](#page-44-2) Device address <address> is not supported by model <model name>. [45](#page-44-3) Device address <address> is read only. [46](#page-45-0) Device name - Failed to read EFM pointer file. <Extended error>. [50](#page-49-0) Device name - Failed to write EFM pointer file. <Extended error>. [50](#page-49-1) Device name <device name> is not responding. [56](#page-55-0) Device Properties — Tag Generation [23](#page-22-0) Device Setup [18](#page-17-0) Discard Requests when Demoted [23](#page-22-3) Do Not Scan, Demand Poll Only [21](#page-20-1) Driver [20](#page-19-2)

### **E**

EFM <type> upload failed for device <device>. <Reason>. [56](#page-55-1) EFM Attribute Mapping [29](#page-28-0) EFM hourly history upload failed for device <device>. Device responded with error code 14. [51](#page-50-2) EFM Meters [28](#page-27-0) EFM Pointer Rollback [44](#page-43-0) Error importing CSV tag record <record number>: Address <address> is out of range for the specified device or register. [46](#page-45-1) Error opening COMn. [58](#page-57-2) Error parsing user table configuration on device <device name>. User table <table number> contains an invalid point type, location, or parameter in table location <location address>. [59](#page-58-1) Error parsing user table configuration on device <device name>. User table <table number> contains an invalid user-defined point type, location, or parameter in table location <location address>. [59](#page-58-2) Error Reasons [69](#page-68-0) Event Log Messages [45](#page-44-4)

#### **F**

- Failed to obtain data block for point type = <point type>, logical address = <address>, starting parameter = <starting parameter>, ending parameter <ending parameter> for device <device>. Error = <ROC error code>. [52](#page-51-0)
- Failed to write data for point type = <point type>, logical address = <address>, parameter = <parameter> for device <device>. Error = <error code>. [52](#page-51-1)

### **G**

General [19](#page-18-0) Generate [24](#page-23-1)

### **H**

Help Contents [6](#page-5-0)

### **I**

ID [20](#page-19-3) Identification [19](#page-18-0) Initial Updates from Cache [21](#page-20-2) Inter-Request Delay [22](#page-21-3) Interval [26](#page-25-2)

### **M**

Method [25](#page-24-3) Missing address. [46](#page-45-2) Model [20](#page-19-4)

### **N**

Name [19](#page-18-1)

### **O**

On Device Startup [24](#page-23-2)
On Duplicate Tag [24](#page-23-0) On Property Change [24](#page-23-1) OnPoll [26](#page-25-0) Operating Mode [20](#page-19-0) Operator Identification [27](#page-26-0) Operator identification failed for device <device name>. <Error reason>. [52](#page-51-0) Overview [7](#page-6-0) Overwrite [24](#page-23-2)

### **P**

Parent Group [25](#page-24-0) Point Number Details [40](#page-39-0)

## **R**

- Read for point type <point type>, logical address <logical address>, parameter number <parameter number> of device <device name> failed. <Error reason>. [53](#page-52-0)
- Read for point type <point type>, logical address <logical address>, parameter number <parameter> of device <device name> failed. Parameter is not in the loaded UDP configuration. [62](#page-61-0)
- Read for user table <table number>, location <location address> of device <device name> failed. Device returned error code <error code>. [60](#page-59-0)
- Read for user table <table number>, location <location address> of device <device name> failed. Framing error. [60](#page-59-1)
- Read for user table <table number>, location <location address> of device <device name> failed. Location is not configured in the user table. [60](#page-59-2)

Redundancy [32](#page-31-0)

Request Timeout [22](#page-21-0)

Resetting the EFM cache for device <device>. [57](#page-56-0)

Respect Tag-Specified Scan Rate [21](#page-20-0)

ROC Error Codes [64](#page-63-0)

ROC initialization error: Unable to read general configuration. [53](#page-52-1)

ROC initialization error: Unable to retrieve I/O map. [53](#page-52-2)

ROC Point Types [35](#page-34-0)

# **S**

Scan Mode [21](#page-20-1)

Serialization of EFM data to temporary file <file name> failed. Reason: <file I/O error>. [54](#page-53-0)

Simulated [20](#page-19-1) Statistics Items [41](#page-40-0)

# **T**

Tag Generation [23](#page-22-0) Tag Import Settings [26](#page-25-1) The rollback value has been adjusted to match the archive size because it exceeded the size of the archive | Adjusted Rollback = <size>, Archive = <name>. [54](#page-53-1) The username or password supplied was not accepted. Error  $= 6.54$  $= 6.54$ The username or password supplied was not accepted. Error  $= 63.55$  $= 63.55$ Time Sync Threshold [26](#page-25-2) Time Synchronization [25](#page-24-1) Time synchronization with device <device name> failed. <Error reason>. [55](#page-54-1) Time Zone [25](#page-24-2) Timeouts to Demote [23](#page-22-1) TLP Data Type Conversion Process and Examples [34](#page-33-0)

### **U**

Unable to generate a tag database for device <device>. Reason: <Error reason>. [46](#page-45-0)

- Unable to generate a tag database for device <device>. Reason: Auto tag generation failed. Device is not responding. [47](#page-46-0)
- Unable to generate a tag database for device <device>. Reason: Error while reading from import file. [47](#page-46-1)

Unable to generate a tag database for device <device>. Reason: Error while reading from ROC system file. [47](#page-46-2)

Unable to generate a tag database for device <device>. Reason: Failed to open record set. [48](#page-47-0)

Unable to generate a tag database for device <device>. Reason: Import file <file name> not found. [48](#page-47-1)

Unable to generate a tag database for device <device>. Reason: Input file is corrupt. [48](#page-47-2)

Unable to generate a tag database for device <device>. Reason: Input file not found. [49](#page-48-0)

Unable to generate a tag database for device <device>. Reason: Low memory resources. [49](#page-48-1)

- Unable to generate a tag database for device <device>. Reason: ROC system file <file name> not found. [49](#page-48-2)
- Unable to generate a tag database for device <device>. Reason: System DB file <file name> not found. [49](#page-48-3)
- Unable to load user-defined point configuration for point type <point type>, logical address <logical address>, parameter number <parameter> of device <device name>. The number of parameters for this point is 0. [62](#page-61-1)
- Unable to parse the user-defined point configuration information for point type <point type> on device <device name>. [62](#page-61-2)

Unable to set comm parameters on COMn. [58](#page-57-0)

User-defined point configuration upload for point type <point type>, logical address <logical address>, parameter number <parameter> of device <device name> failed. <Error reason>. [63](#page-62-0)

User-Defined Point Types [40](#page-39-1)

User table configuration upload on device <device name> failed. Device not responding. [60](#page-59-3)

User table configuration upload on device <device name> failed. Device responded with error code <error code>. [61](#page-60-0)

User table configuration upload on device <device name> failed. Framing error. [61](#page-60-1)

User table configuration upload on device <device name> failed. Internal error. [61](#page-60-2) User Table Points [41](#page-40-1)

#### **W**

Write for the following tags of device <device name> failed: <tag list>. <Error reason>. [55](#page-54-2) Write request rejected on read-only item reference <channel name> <device name> <address>. [56](#page-55-0)